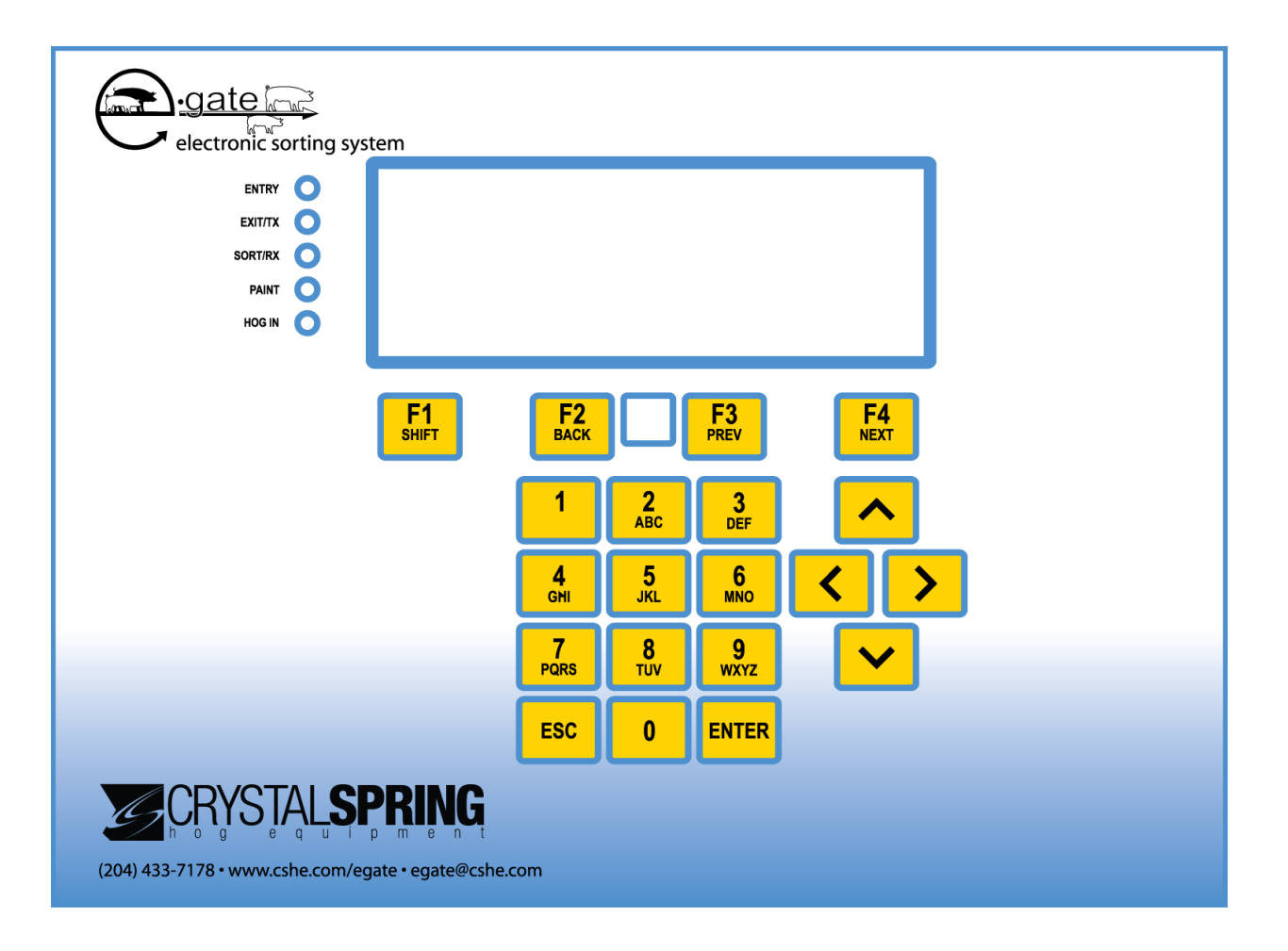

# *E-GATE user manual*

Copyright 2008 Crystal Spring Hog Equipment.

# **Service and technical support**

Your dealer will be happy to answer all technical questions. If E-GATE needs service after the warranty has expired, contact your dealer.

Before contacting your dealer or Crystal Spring Hog Equipment, get the following:

- Serial number \_\_\_\_\_\_\_\_\_\_\_\_\_\_\_\_\_\_\_\_\_\_\_\_\_\_
- A description of the problem
- A description of what you were doing when the problem occurred

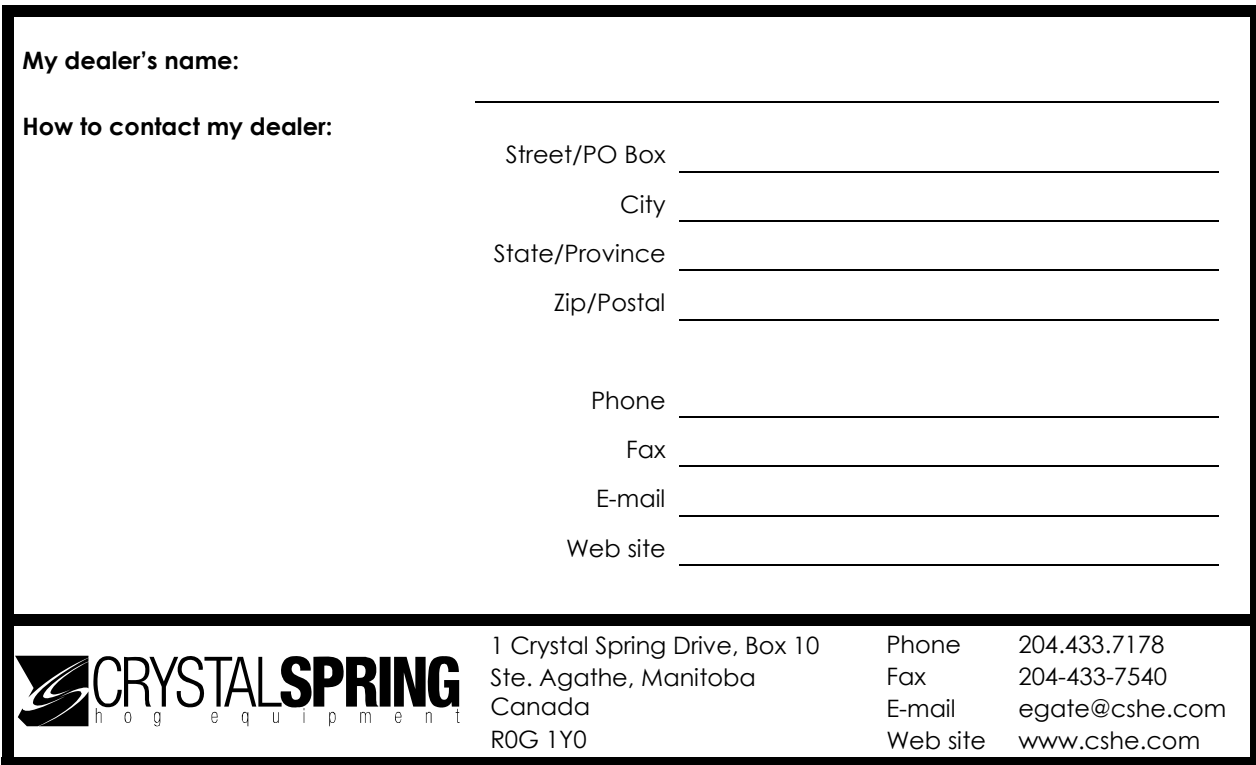

# **Limited warranty**

Crystal Spring Hog Equipment (CSHE) warrants all CSHE Products to be free from defects in electronics, fabrication, assembly and/or workmanship for 1 year.

EXCEPT AS PROVIDED IN THE LIMITED WARRANTY STATEMENT, CSHE MAKES NO OTHER WARRANTIES AND THE WARRANTY STATEMENT IS IN LIEU OF ALL OTHER WARRANTIES EXPRESSED OR IMPLIED, INCLUDING, BUT NOT LIMITED TO, THE IMPLIED WARRANTIES OF MERCHANTABILITY AND FITNESS FOR A PARTICULAR PURPOSE. CSHE'S LIABILITY FOR WARRANTY CLAIMS IS LIMITED TO REPAIR OR REPLACEMENT AS SET FORTH IN THIS WARRANTY STATEMENT.

This Limited Warranty does not cover damage, fault, failure or malfunction due to external causes, including accident, abuse, misuse, servicing not authorized by CSHE, usage and/or storage and/or installation not in accordance with Product instructions, failure to perform required preventative maintenance, normal wear and tear, acts of God, fire, flood, war, acts of violence or any similar occurrence; any attempt by any person other than CSHE personnel or any person authorized by CSHE, to adjust, repair or support the Products and problems caused by use of parts and components not supplied by CSHE.

During the warranty period beginning on the invoice date, CSHE will, **at its sole discretion**, repair or replace products returned to CSHE that CSHE, **at its sole discretion**, deems to be defective under the terms of warranty. Customer must prepay shipping and transportation charges, and insure the shipment or accept the risk of loss or damage during such shipment and transportation. CSHE will ship the repaired or replacement products to Customer freight prepaid, or Customer may selfcollect the repaired or replacement products from CSHE.

# **About the manual**

The E-GATE user manual describes the features of E-GATE, version 1.12, and how to use them. The manual is divided into the following sections.

- Introducing **E-GATE** (starting on page 1)
- Installing **E-GATE** (starting on page 9)
- **Configuring E-GATE** (starting on page 21)
- Using E-GATE (starting on page 39)
- **Maintaining the E-GATE** (starting on page 63)
- **Appendices** (starting on page 84)

#### **Symbols**

You will see the following symbols in the manual.

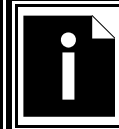

This is a note. It contains helpful information that can make it easier for you to understand or use E-GATE.

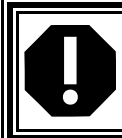

This is a caution. It contains important information that you must follow when installing, servicing, or using E-GATE. Failure to follow this information can lead to damaged equipment or other undesirable consequences.

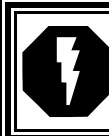

This is a warning. It contains important safety information that you must follow when installing or servicing E-GATE. Failure to follow this information can lead to damaged equipment, electrical shocks, or severe injury.

Because of constant innovations and improvements in the hog industry, and helpful suggestions from barn operators, Crystal Spring Hog Equipment reserves the right to improve or alter the E-GATE user manual without notice.

# **Table of contents**

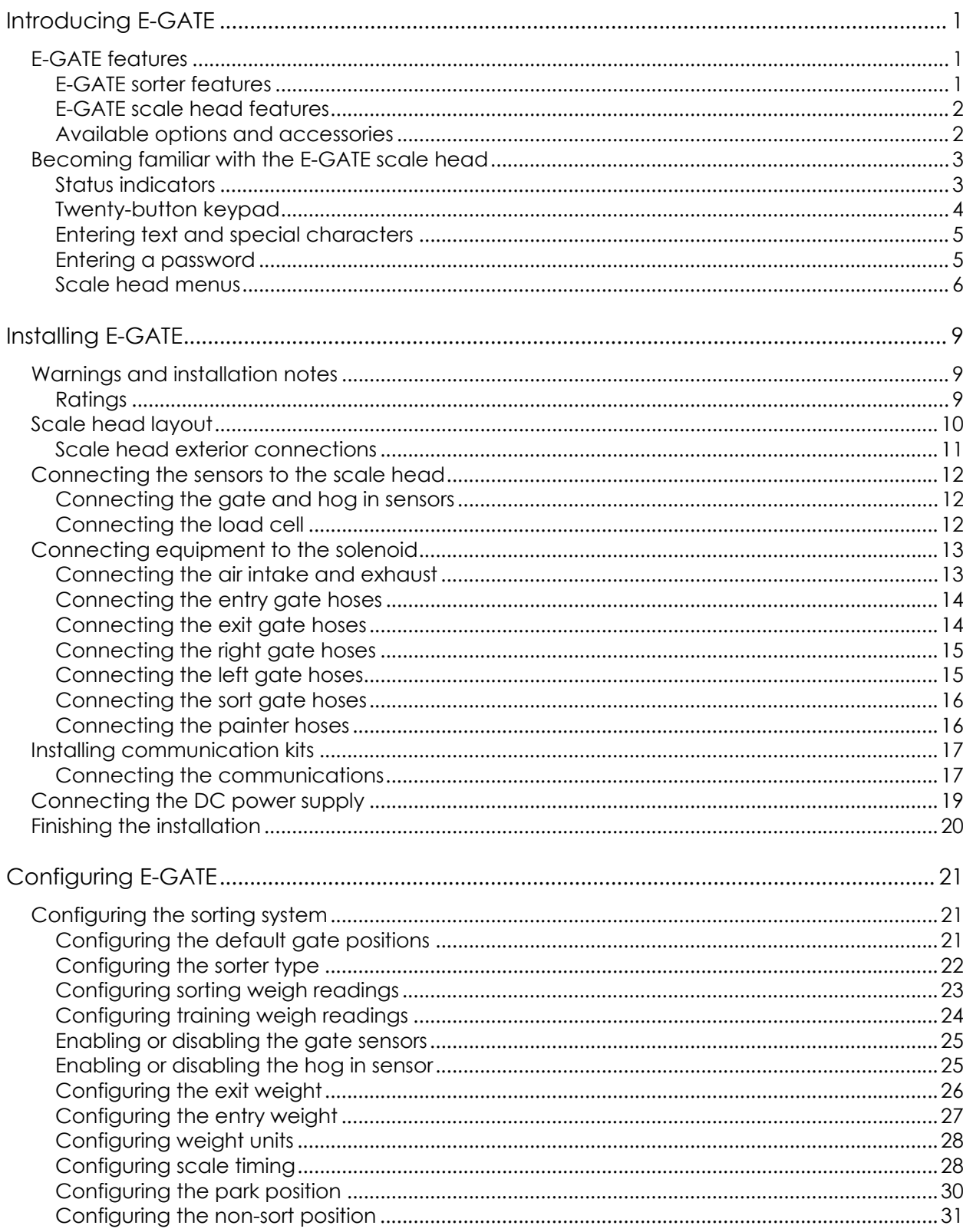

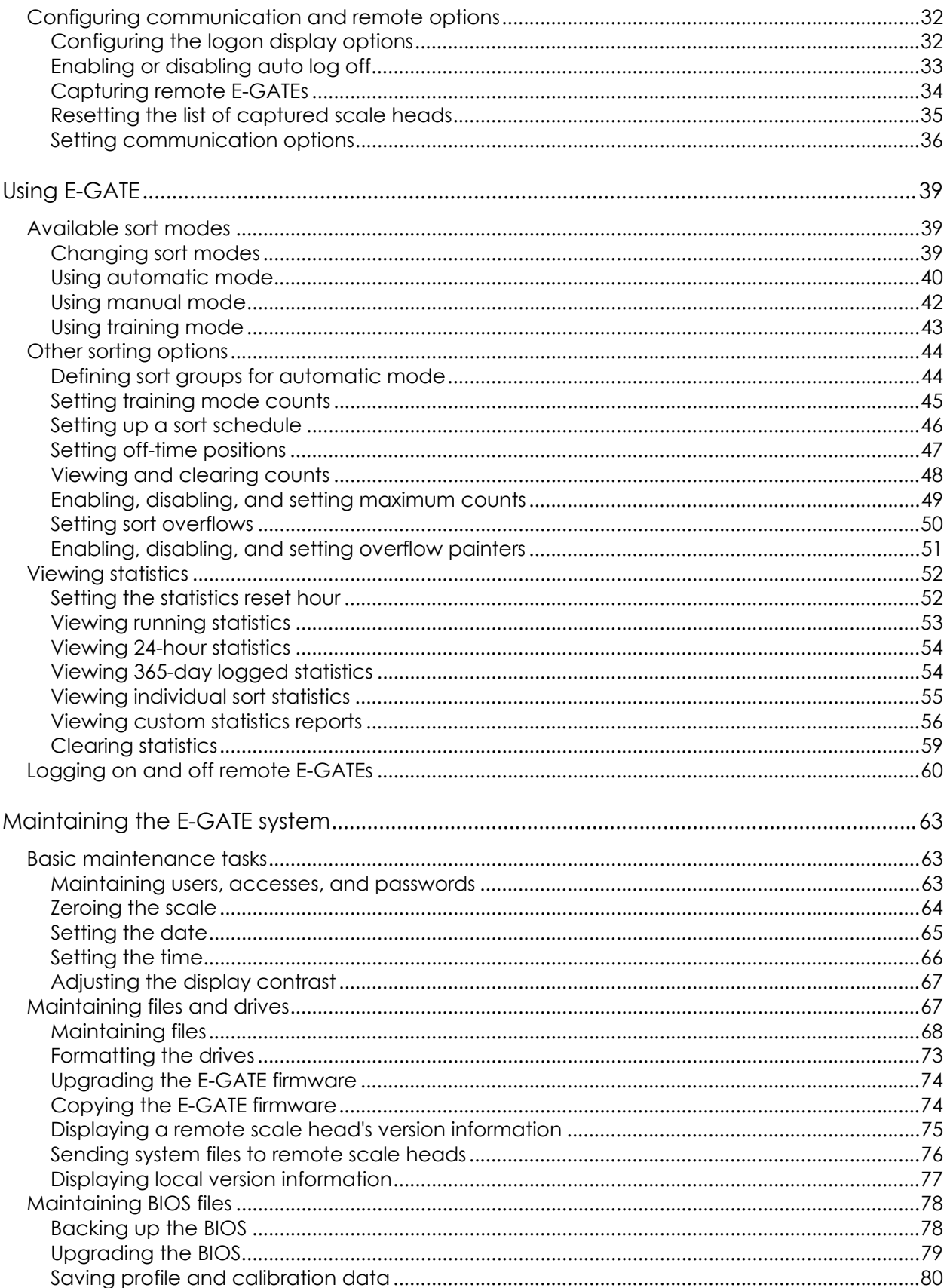

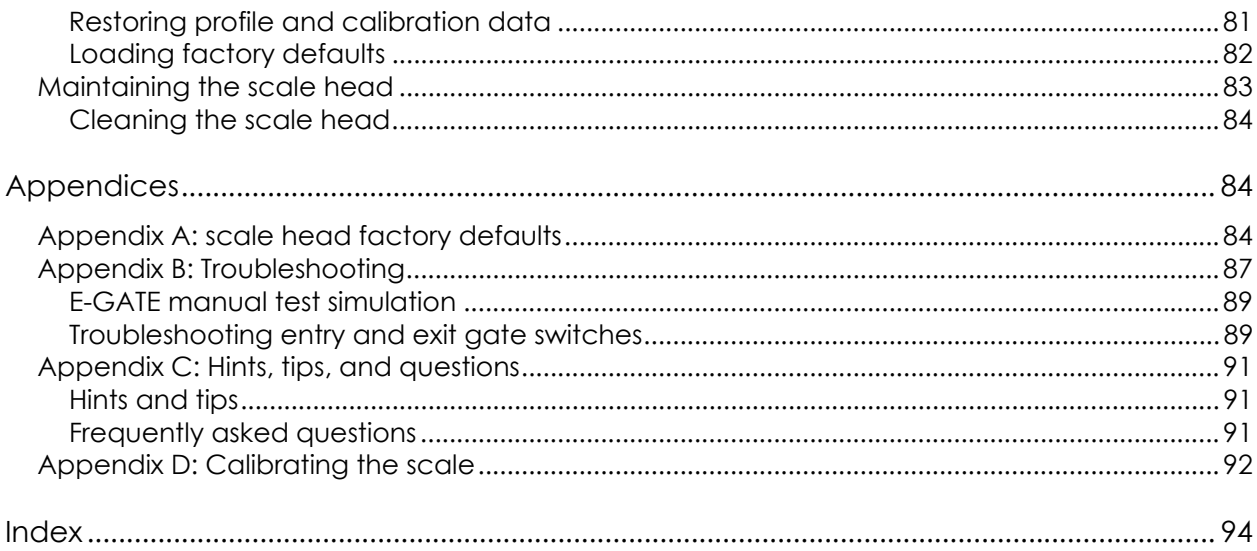

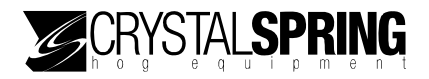

# *Introducing E-GATE*

E-GATE is an electronically controlled sorter designed for automatic hog sorting in any hog operation; from small, single-barn sites, all the way up to large multi-barn operations with food courts. The E-GATE can be networked, to form a sorting system that can communicate with other modules.

### **E-GATE features**

The E-GATE sorting system consists of the sorter and the scale head.

#### **E-GATE sorter features**

- Automatic weighing and sorting  $-$  two or three-way sorting ability
- $\blacksquare$  Stainless steel construction strong and durable
- Animal welfare design horizontal bars allow animals clear visibility; soft-touch gates help improve animal experience
- $\blacksquare$  Stable floor helps prevent animals from hesitating when entering
- Tunnel-style one-way gates help prevent animals from entering in the wrong direction; promote better animal flow
- $\blacksquare$  Paint sprayers three for two-way sorters; two for three-way sorters
- $\blacksquare$  Versatile and adaptable suitable for new and existing barns; portable models available
- One-year limited warranty

### **E-GATE scale head features**

- $\blacksquare$  Automatic mode for automatically sorting animals
- $\blacksquare$  Manual mode for testing equipment or manually sorting animals
- $\blacksquare$  Training mode for training new animals to move through the sorter
- Customizable statistics and reports
- Password security protects advanced areas of the control
- Twenty-character, four-line backlit LCD display
- Twenty-button keypad
- Rugged enclosure (corrosion resistant, water resistant, and fire retardant)
- One-year limited warranty

#### **Available options and accessories**

For information about any of the following options and accessories, contact your dealer.

#### **E-GATE communication kit**

The E-GATE communication kit is required if you want to connect your scale heads together in a network. The kit includes the following.

- Sealed enclosure
- Two strain reliefs for bringing communication cable into the enclosure
- Three-position terminal strip for joining communication wires
- **Prewired cable for connecting to the back of the E-GATE scale head**

'S IAI **SPR** 

EXIT/TX

SORT/RX

**PAINT** 

HOG IN

# **Becoming familiar with the E-GATE scale head**

The scale head has a 4-line, 20-character display that shows status and configuration information. Line four sometimes displays additional information or alternate functions for the function buttons (**F1** to **F4**).

> WAITING FOR HOG LEFT:0000 RIGHT:0000 WEIGHT: 000 lbs More Entry Exit Sort

### **Status indicators**

The scale head has five status indicators (LEDs) to the left of the display. **ENTRY** 

- The **ENTER** indicator is on when the entry gate is closed, or when a remote logon is active.
- The **EXIT/TX** indicator is on when the exit gate is open. The indicator flashes when transmitting information to remote E-GATEs.
- The **SORT/RX** indicator is on when one of the sort gates is not in the nonsort position. The indicator flashes when receiving information from remote E-GATEs.
- The **PAINT** indicator is on when one of the painters is operating.
- The **HOG IN** indicator is on when the sensor detects an animal.

### **Twenty-button keypad**

The scale head has a 20-button keypad that allows you to scroll through the menus and operate the control. Each time you press a button the E-GATE makes a "beep".

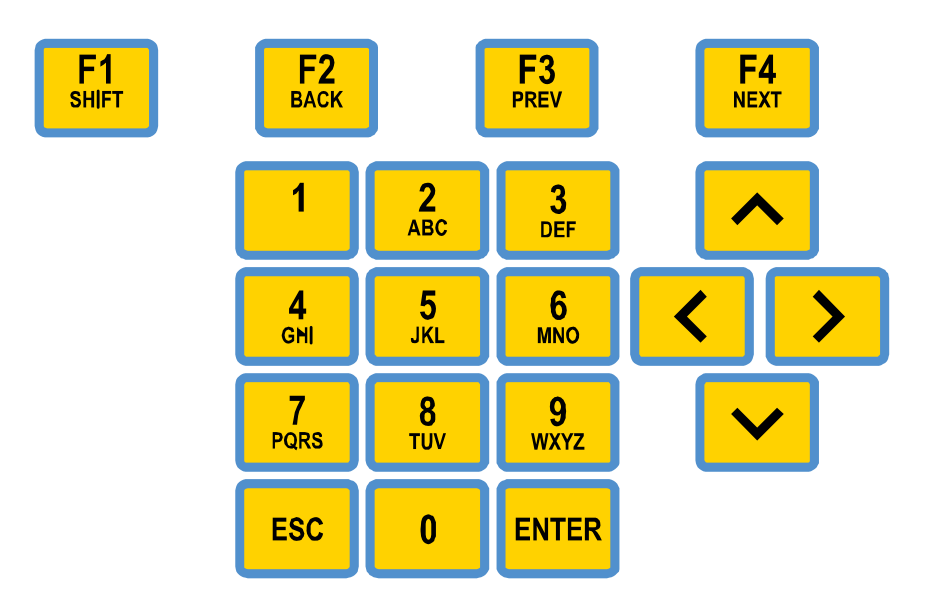

- Press **0** to **9** to enter information or settings.
- Press **Up** or **Down** ( $\land$  or **v**) to scroll through the menus, select options, or increase/decrease values.
- Press **Left** or **Right** (**<** or **>**) to move the cursor, or to move between options on the screen.
- **Press Enter** to select an item or perform a task on the screen.
- Press **Escape** (**ESC**) to display the menu or return to the previous screen.
- Press the function buttons (**F1** to **F4**) move between different screens, or display additional information noted on the display.

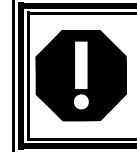

Use your fingers to press the buttons on the keypad. Using sharp objects such as pens or pencils can damage the cover label and/or buttons. If the label gets a hole in it, replace it immediately.

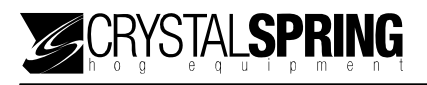

#### **Entering text and special characters**

The following characters are available.

- Numbers: 0123456789
- Lowercase letters: abcdefghijklmnopqrstvwxyz
- Uppercase letters: ABCDEFGHI JKLMNOPQRSTVWXYZ
- Special characters:  $\frac{1}{1}$  " #\$%&' () \* +, -. /

#### **To enter text**

Move the cursor to the desired position and then:

- To enter a number, press the corresponding button.
- To enter a letter, press the corresponding button until you see the letter you want displayed. For example, to enter "Y", press **9** four times. Press **F1** to switch between lower and uppercase.
- To enter special characters, press **Up** or **Down** until you see the character you want displayed

#### **Entering a password**

The Advanced menu is protected by a password security system. To access the Advanced menu, you must enter your four-digit password.

DO ADVANCED SETUP?

ENTER PASSWORD XXXX

When prompted for your password, press the corresponding numbers on the keypad.

#### **Scale head menus**

E-GATE has two menus.

- **Main menu** to get to the Main menu, press **ESC** from the normal/sorting screen.
- **Advanced menu** to get to the Advanced menu, press **F1** and **ESC** from the Main menu. You will have to enter your password to access the Advanced menu.

If E-GATE is in any screen other than the normal (sorting) display screen and 20 no button has been pressed for two minutes, E-GATE returns to the normal display.

#### **Main menu**

To get the Main menu from the normal/sorting display screen, press **ESC**.

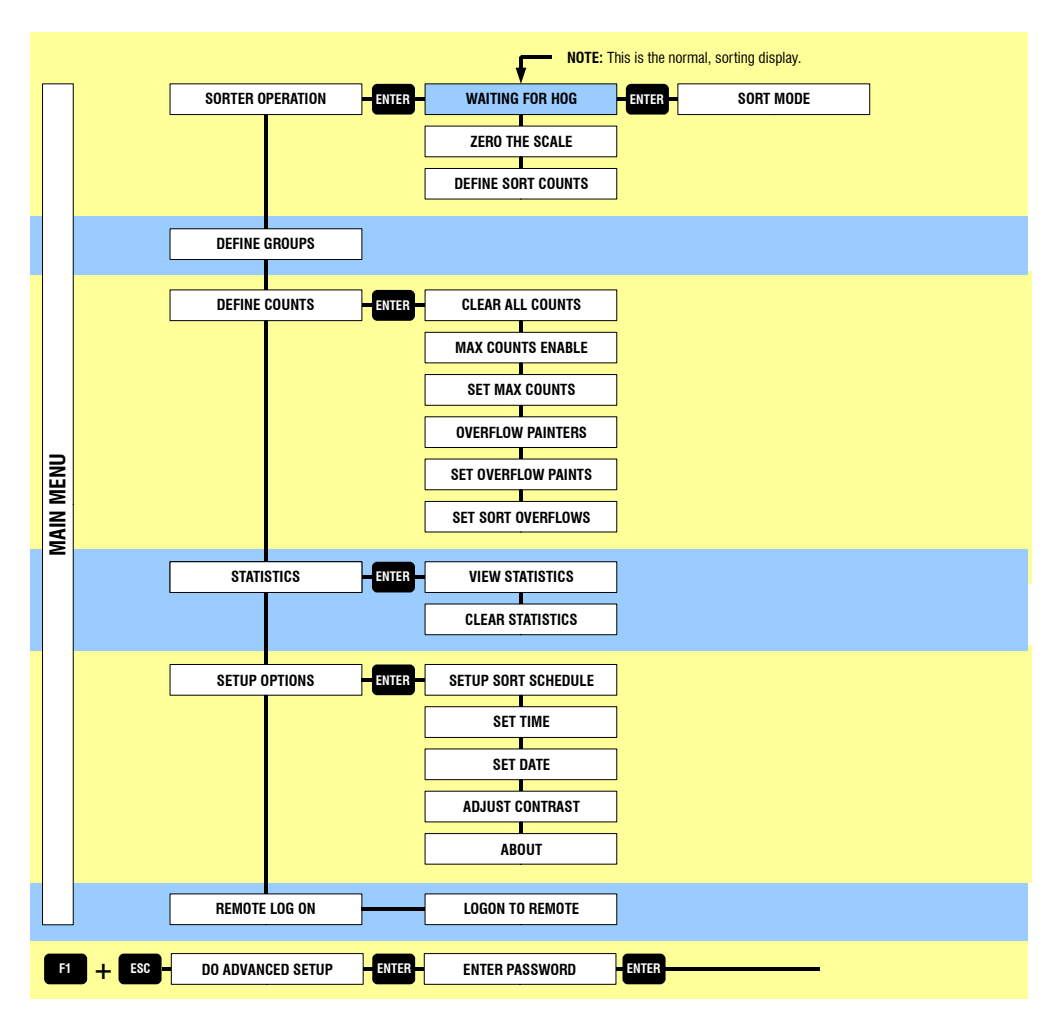

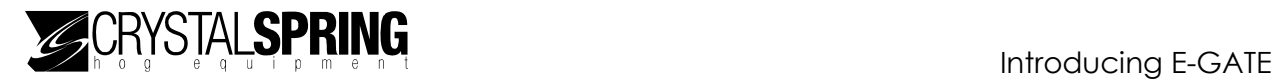

#### **Advanced menu**

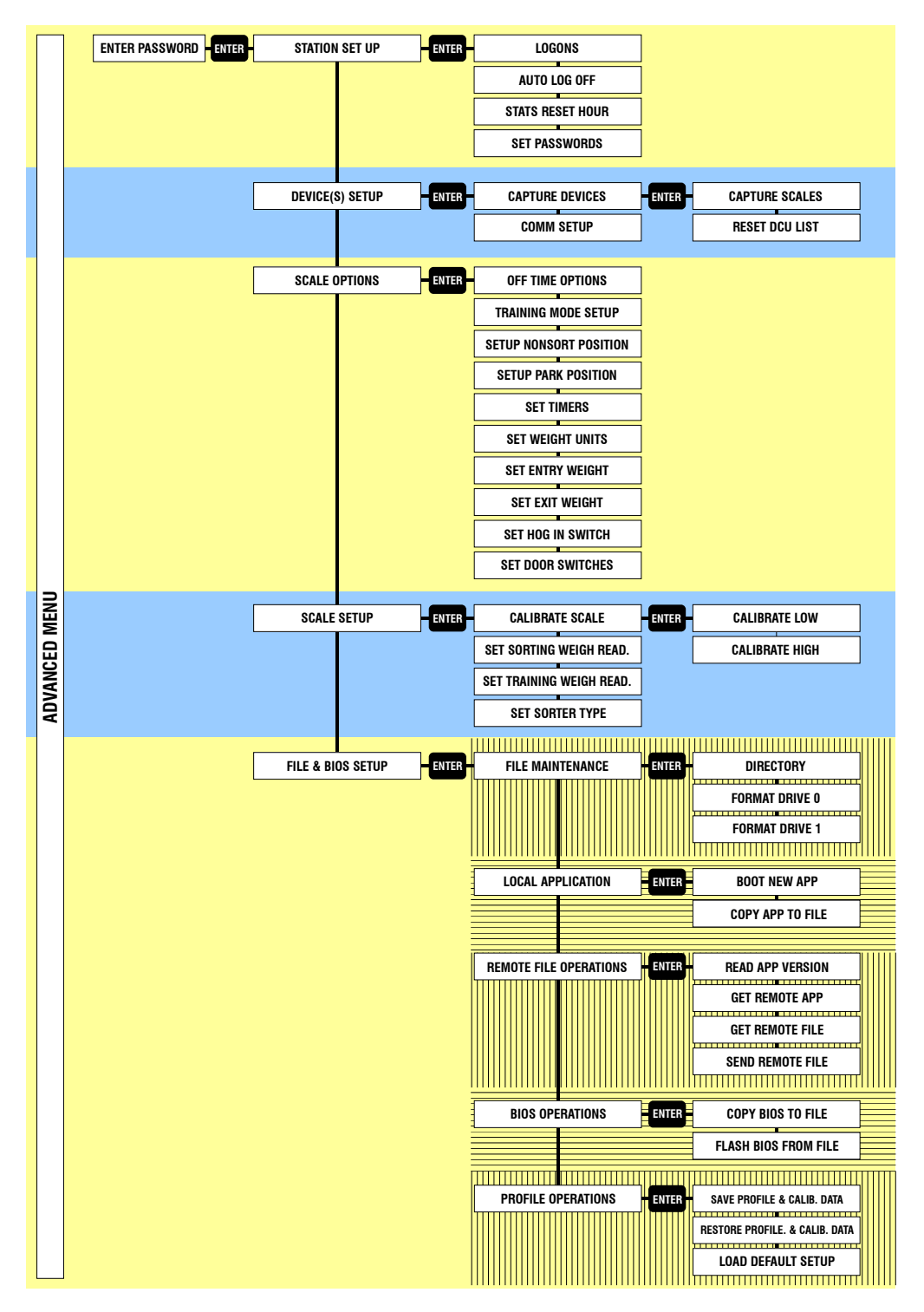

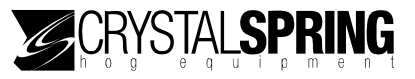

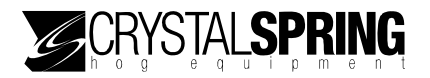

# *Installing E-GATE*

Read the installation section *before* installing E-GATE system and then follow the steps in the order they are listed.

# **Warnings and installation notes**

- See **Connecting the air intake and exhaust** on page 13 for additional air supply quality warnings.
- See **Maintaining the scale head** on page 83 for cleaning and maintenance procedures.

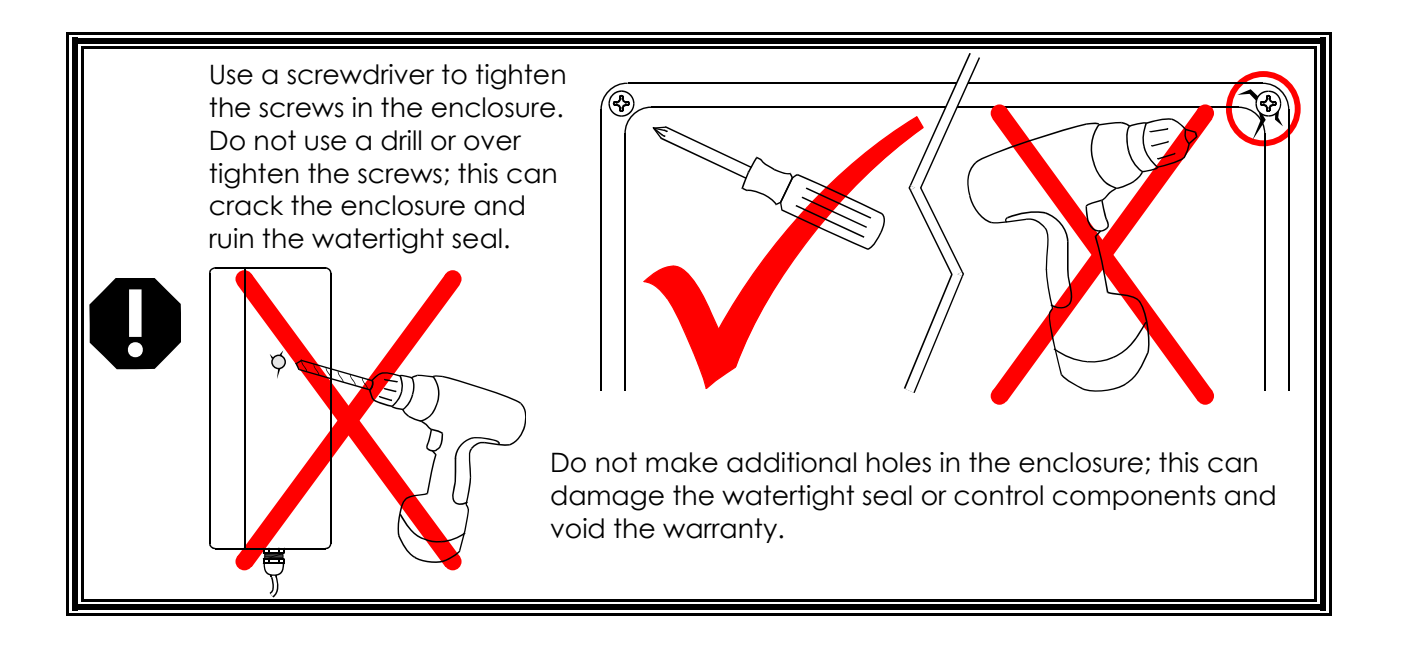

#### **Ratings**

- Input power: 12 to 14 VDC, 800 mA
- Input air pressure: 2.4 cfm at 70 psi (at the sorter)

# **Scale head layout**

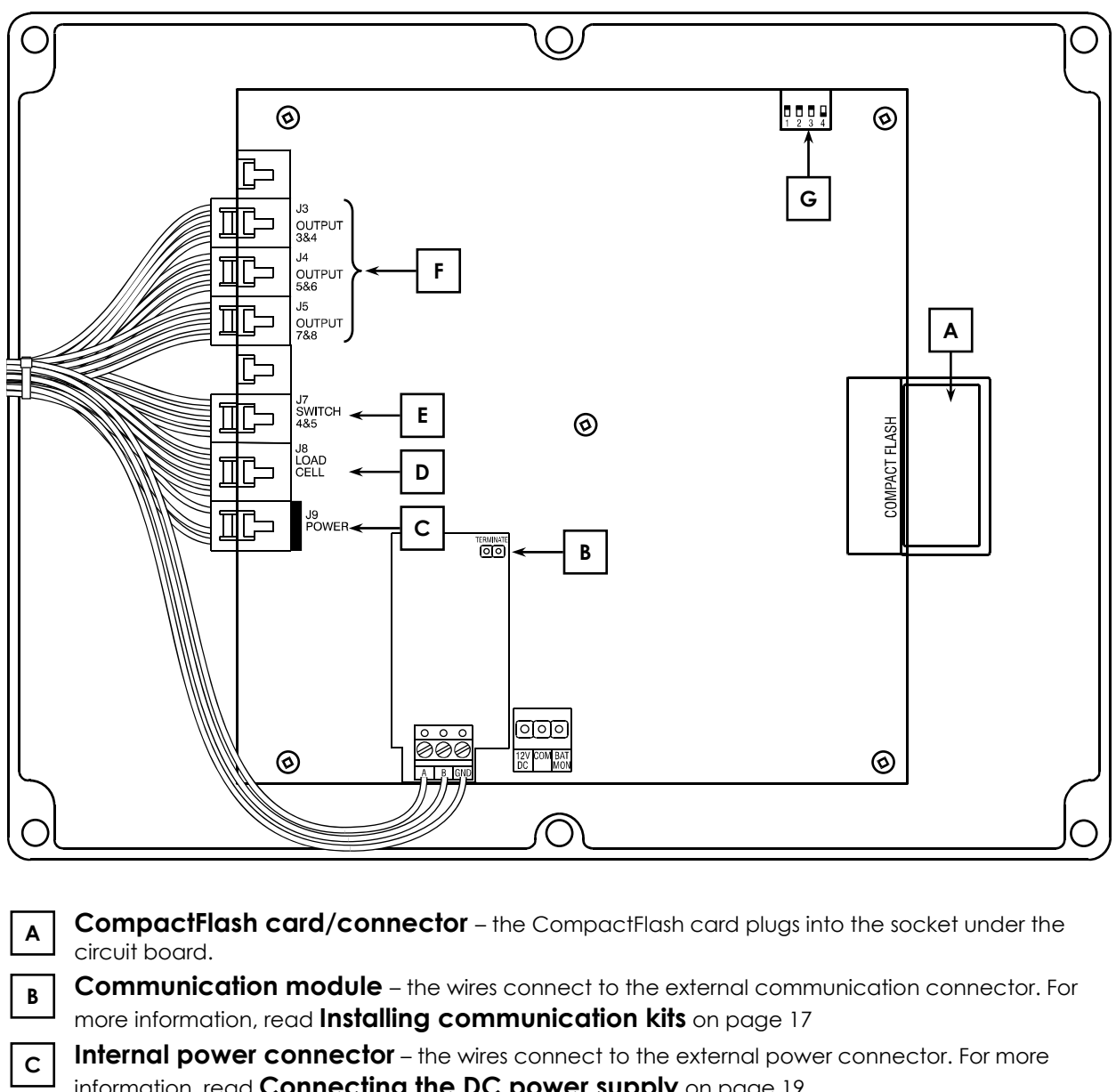

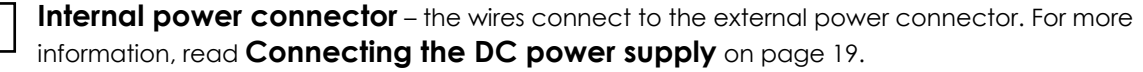

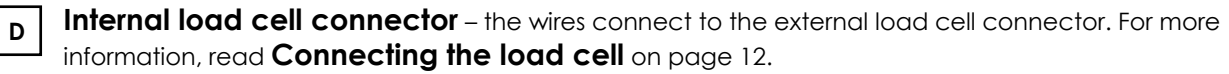

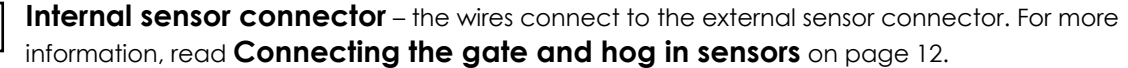

**Solenoid/valve bank connectors** – the wires connect to the solenoids.

**Configuration switches** – unless instructed by a service technician, leave the switches in their factory-set positions.

**F** 

**E** 

**G** 

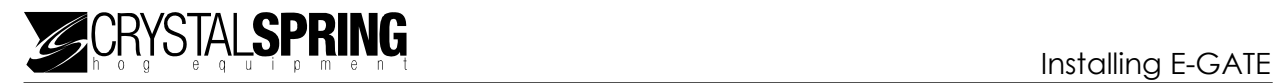

### **Scale head exterior connections**

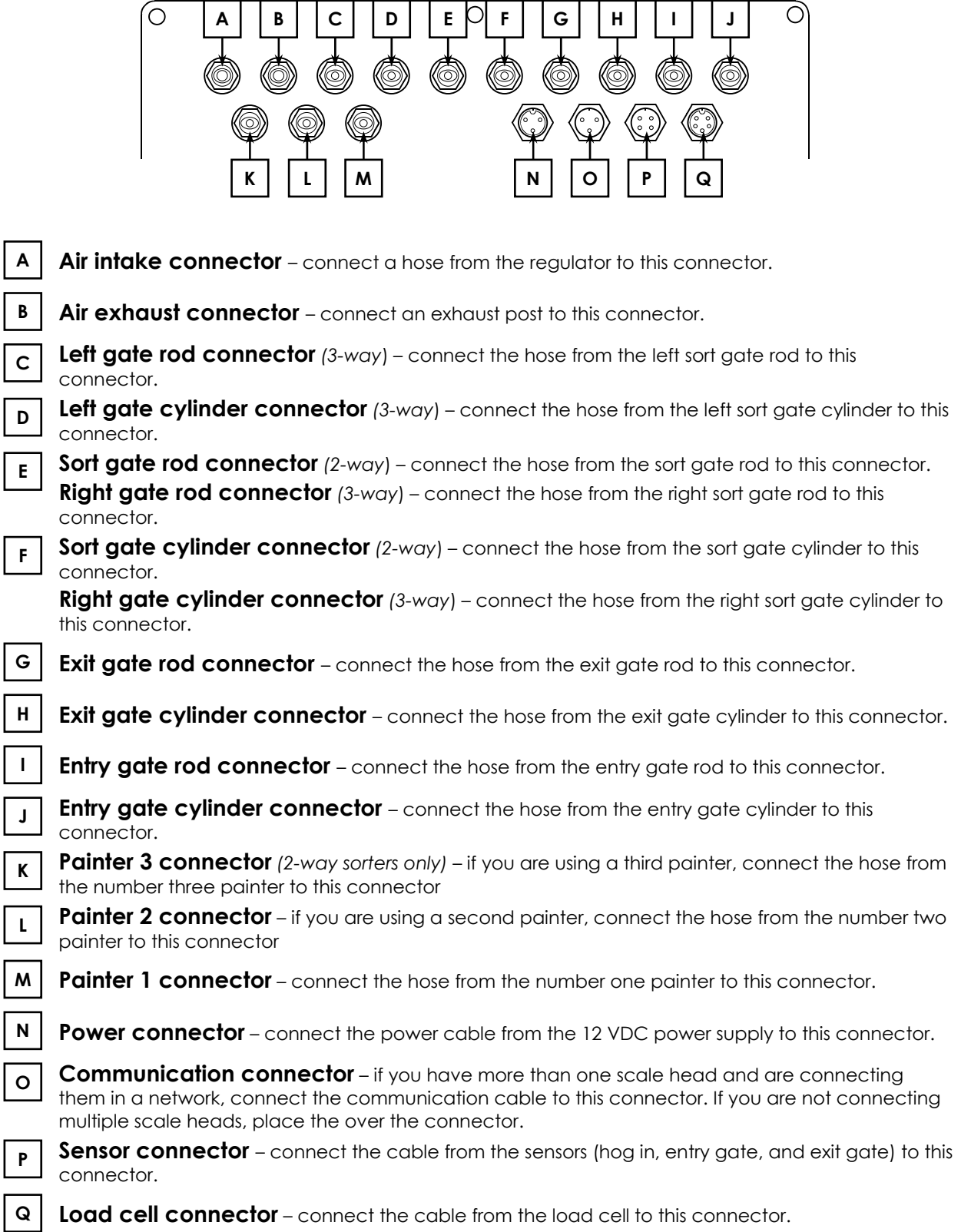

# **Connecting the sensors to the scale head**

The sensors on the sorter include the entry gate, exit gate, and hog in sensors, and the load cell (scale).

### **Connecting the gate and hog in sensors**

The entry and exit gate sensors let the scale head know if the gate is open or closed. The hog in sensor lets the scale head know if there is an animal on the scale.

On the sorter, the entry gate, exit gate, and hog in sensors are wired into one cable. Connect the sensor cable to the scale head connector shown below.

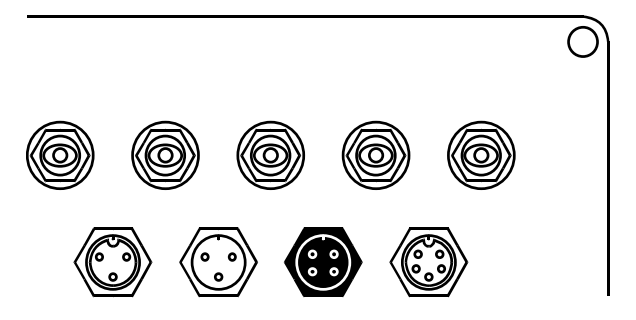

### **Connecting the load cell**

The scale head reads the weights of the animals from the load cell. Connect the load cell cable to the scale head connector shown below.

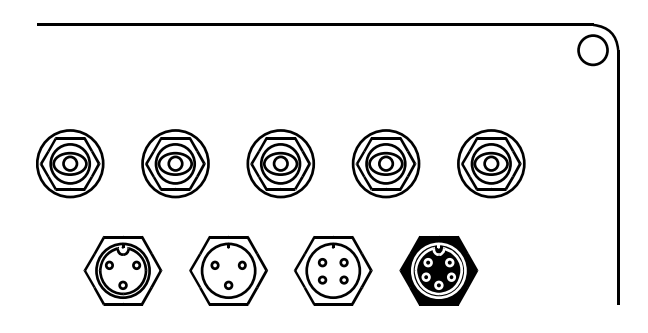

### **Connecting equipment to the solenoid**

Connecting equipment to the solenoid includes connecting the air intake and exhaust, gates, and painter(s). The sorter equipment connects to the solenoid using hoses. The hoses supply air to the gates and painter(s) for operating the equipment.

#### **Connecting the air intake and exhaust**

The air intake hose connects to the regulator and supplies air to the solenoid.

The exhaust hose exhausts the air from the solenoid. The exhaust hose prevents dust and moisture from entering the enclosure through the connector. Connect a 6 to 12-inch piece of hose to the connector and then place the end of the hose where it will not collect moisture.

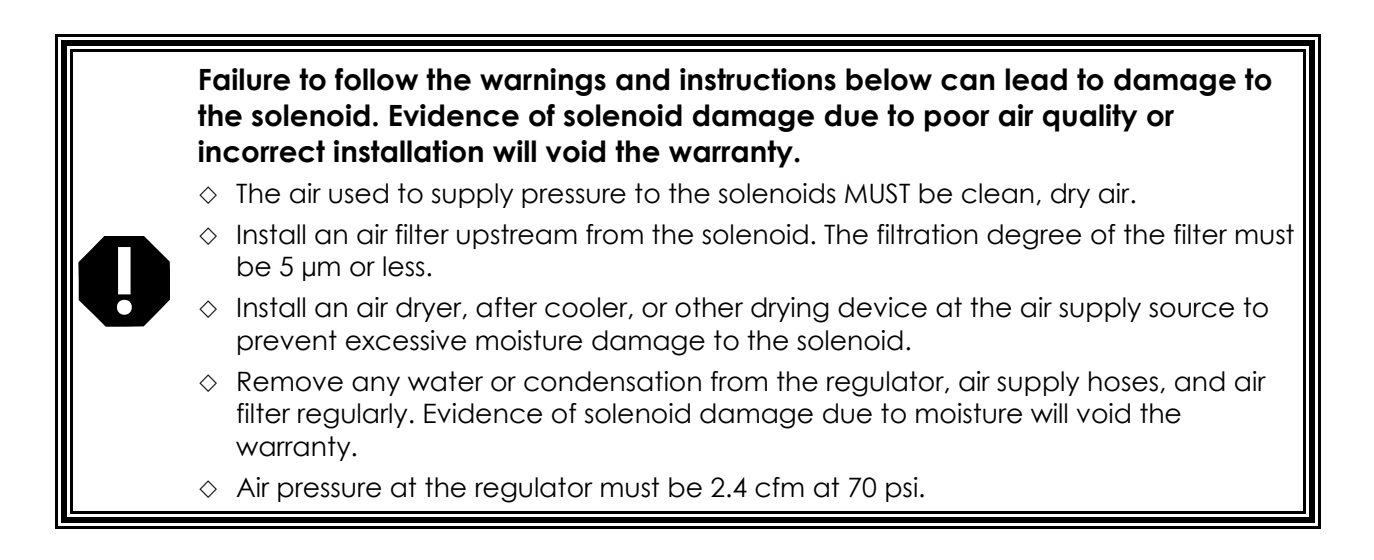

Connect the air hoses to the scale head has shown below.

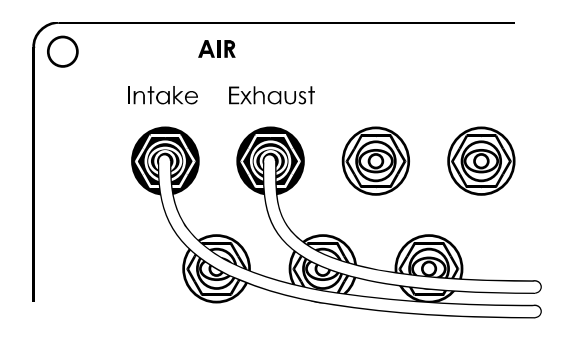

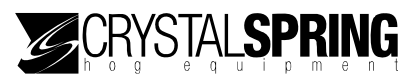

#### **Connecting the entry gate hoses**

The entry gate closes after the animal enters the scale and then opens after the animal exits the sorter.

Connect the entry gate hoses to the scale head as shown below.

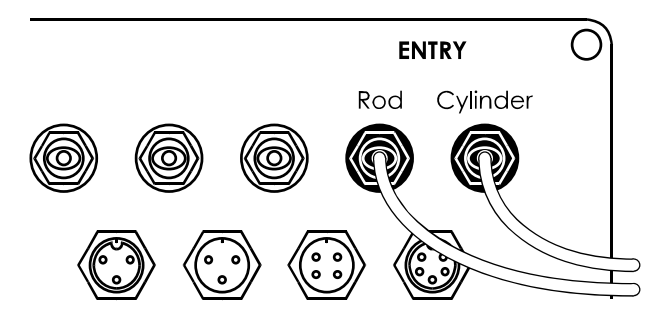

#### **Connecting the exit gate hoses**

The exit gate opens after the animal has been weighed and then closes after the animal exits the sorter.

Connect the exit gate hoses to the scale head as shown below.

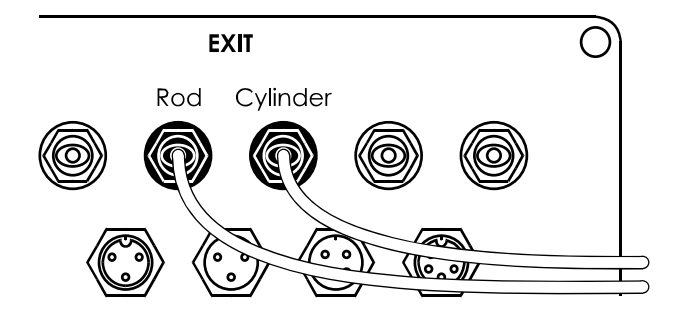

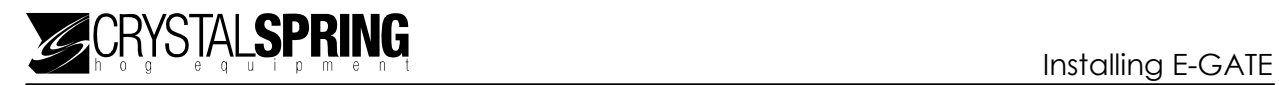

### **Connecting the right gate hoses**

The right gate is for *3-way sorters only*. For 2-way sorters, read **Connecting the sort gate hoses** on page 16.

Connect the right-side sort gate hoses to the scale head as shown below.

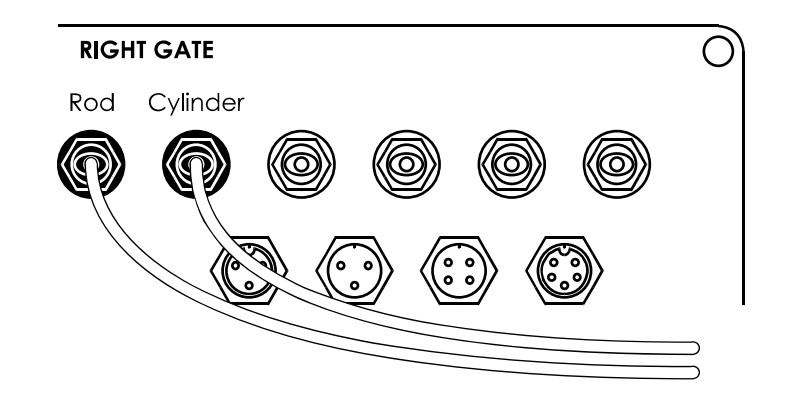

### **Connecting the left gate hoses**

The left gate is for *3-way sorters only*. For 2-way sorters, read **Connecting the sort gate hoses** on page 16.

Connect the left-side sort gate hoses to the scale head as shown below.

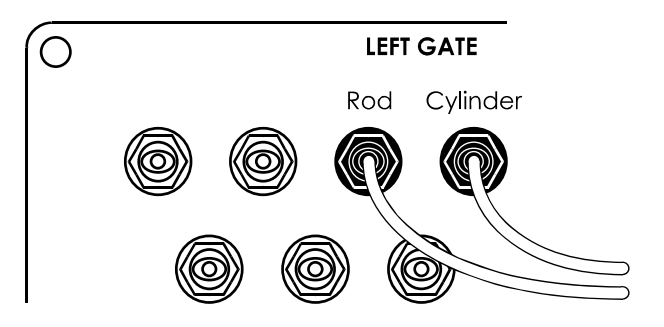

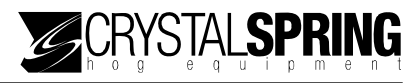

#### **Connecting the sort gate hoses**

The sort gate is for *2-way sorters only*. For 3-way sorters, read **Connecting the right gate hoses** on page 15 or **Connecting the left gate hoses** on page 15.

Connect the sort gate hoses to the scale head as shown below.

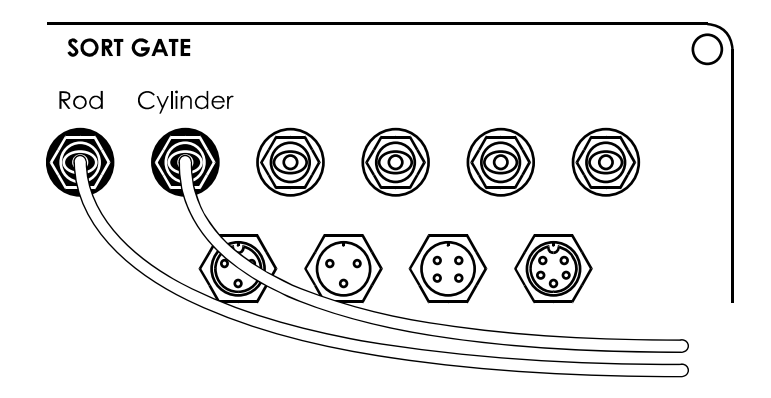

#### **Connecting the painter hoses**

Painters allow you to spray paint on animals, depending how you program the settings.

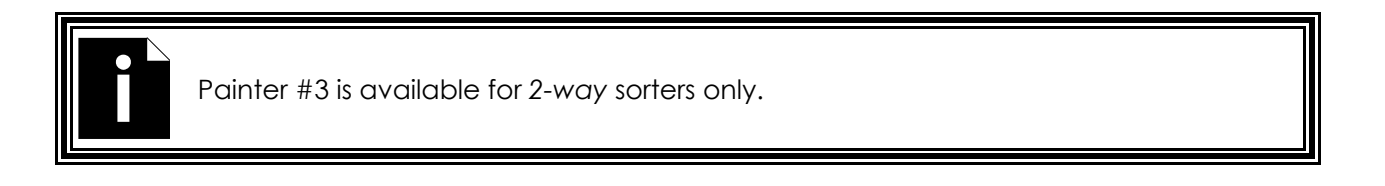

Connect the painter hose(s) to the solenoid as shown below.

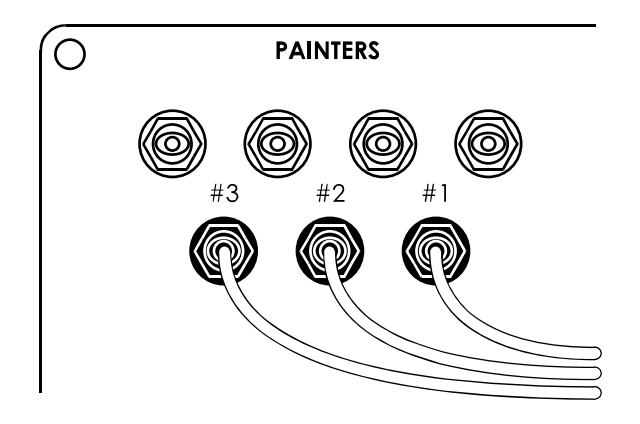

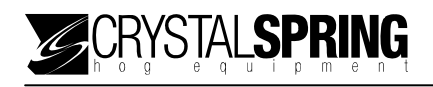

### **Installing communication kits**

Connecting scale heads together in a network requires an E-GATE communication kit. You will need one kit for each scale head. For more information, contact your dealer.

The communication kit includes a prewired cable that plugs into the back of the scale head. The communication cable (UTP CAT3 or CAT5) connects to the terminal strip inside the kit enclosure. The kit comes with two strain reliefs for bringing communication cable into the enclosure.

#### **Connecting the communications**

Follow the guidelines below when connecting the communication kits.

- **Use the correct type of communication cable** the communication cable must be unshielded twisted pair (UTP) cable, category 3 (CAT3) or category 5 (CAT5). Crystal Spring Hog Equipment does not recommend other types of wire.
- **Continue the communication wiring properly** all the devices on the communication channel must be connected in series and the wire must be continued properly from one device to the next as shown below.

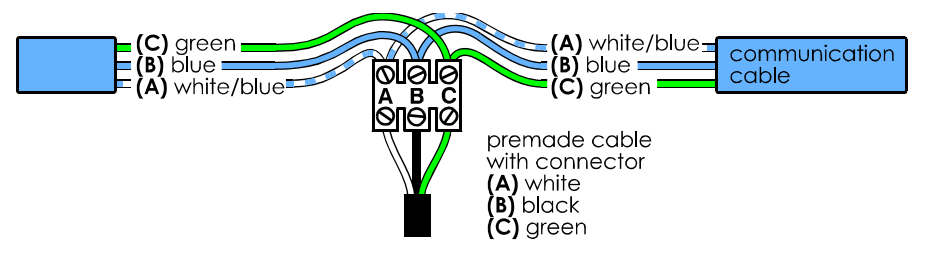

■ Termingte the scale heads at the ends of the communication line –the first and last scale heads on the communication line must be terminated.

Terminating the device means placing the **TERMINATE** jumper, located inside the scale head, on both pins. All devices in between the first and last devices must have the jumper on only one pin. When the scale head is shipped from the factory, the jumper is only on one pin. For the location of the jumper, read **Scale head layout** on page 10.

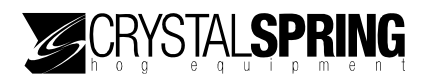

- **Do not run the communication cable in the same conduit as, or beside AC power cables** – routing communication cable in the same conduit as, or beside AC power cables, can cause electrical interference and communication failures. Follow the guidelines below when routing communication cable.
	- Do not run the cable in the same conduit as AC power cables.
	- Do not run the cable beside AC power cables or near electrical equipment.
	- When crossing other cables or power lines, cross them at a 90-degree angle.
- **Use consistent wiring** consistent wiring helps eliminate communication connection errors and makes troubleshooting much easier. Use the following wire colors when connecting all scale heads.

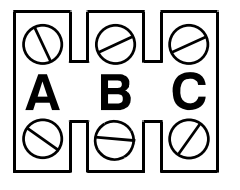

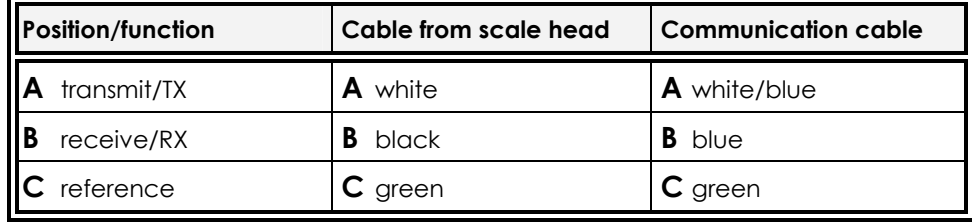

#### **To connect communication wiring**

1. Connect the kit for each scale head as shown below.

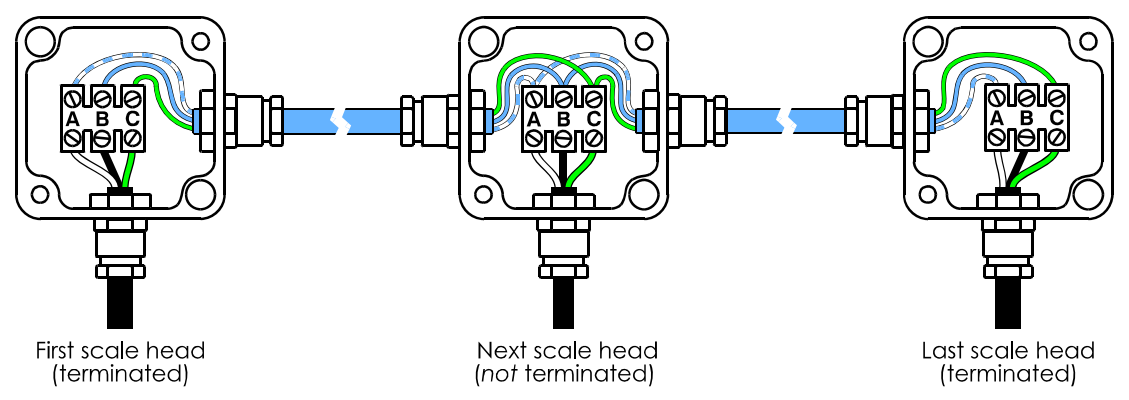

- The first scale head connects as shown on the left. You must place the **TERMINATE** jumper on *both* pins inside the scale head enclosure.
- The last scale head connects as shown on the right. You must place the **TERMINATE** jumper on *both* pins inside the scale head enclosure.
- All other scale heads connect as shown in the middle.
- The strain reliefs require a 1/2-inch hole. Drill only as many holes as you need. If you will be bringing only one communication cable into the enclosure, drill only one hole.

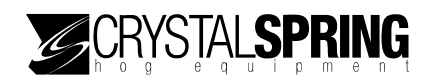

- 2. Fasten each kit enclosure to a stable surface, where it and the cables will be out of the reach of animals.
- 3. Connect each kit to the back of the appropriate scale head at the location shown below.

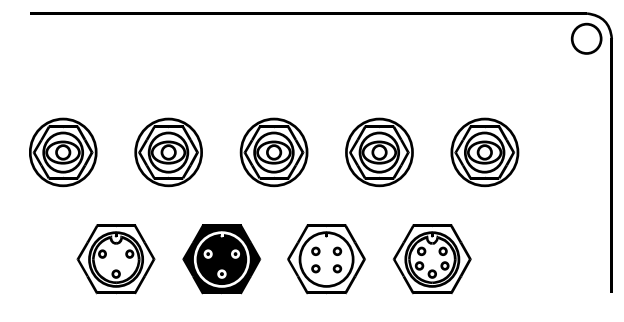

# **Connecting the DC power supply**

The E-GATE power supply provides 800 mA of power at 12 VDC. Use only the E-GATE power supply to power the scale head; do not use other power supplies.

Do not connect the power supply to a 115 VAC source until you are sure all equipment is properly installed and connected.

Connect the power supply to the scale head as shown below.

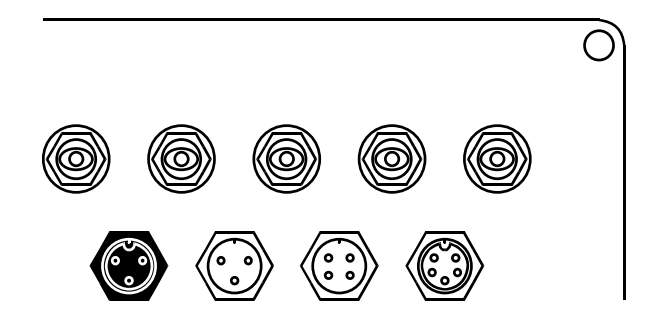

# **Finishing the installation**

- 1. Make sure all equipment is properly installed and connected to the correct locations.
- 2. Connect the power supply to a 115 VAC source.
- 3. Verify all equipment functions properly (see the following tip).

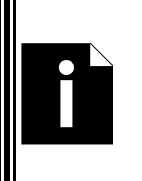

- $\Diamond$  The scale head's manual mode can help you test the equipment and installation. You do not need to configure or program any settings before using Manual mode. For more information, read **Using manual mode** on page 42.
- For care and maintenance requirements, read **Maintaining the scale head** on page 83.

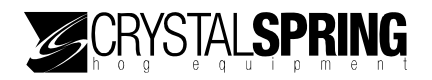

# *Configuring E-GATE*

After installing the sorter and E-GATE, and before you can sort animals, you need to configure the system. There are two topics in this section.

- Configuring the sorting system (starting below)
- Configuring communication and remote options (starting on page 32)

# **Configuring the sorting system**

Configuring the sorting system means configuring several items that need to be done only once at the beginning, such as selecting a two-way or three-way system, or very rarely, such as enabling or disabling switches.

- **Configuring the default gate positions** below
- **E** Configuring the sorter type on page 22
- **Configuring sorting weigh readings** on page 23
- **Configuring training weigh readings** on page 24
- **Enabling or disabling the hog in sensor** on page 25
- **Enabling or disabling the gate** on page 25
- **E** Configuring the exit weight on page 26
- **Configuring the entry weight** on page 27
- **E** Configuring weight units on page 28
- **E** Configuring scale timing on page 28
- **Configuring the park position** on page 30
- **Configuring the non-sort position** on page 31

### **Configuring the default gate positions**

The first thing to do after installing the sorter is configure the default gate positions. The default gate positions are the positions the gates are in when there is no power to the sorter.

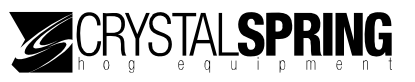

The entry and exit gates must be open and the sort gate(s) should direct animals so that sorted and unsorted animals do not mix, and so that any one pen will not become overcrowded.

#### **To configure the default gate positions**

- 1. Make sure the air supply is connected and then unplug the power supply.
- 2. Make sure the entry and exit gates are open. If either gate is not open, switch the hoses around for that gate.
- 3. Switch the hoses around until the sort gate(s) are in the desired positions.
- 4. When all gates are in the correct positions, reconnect the power supply.

#### **Configuring the sorter type**

The sorter type lets E-GATE know if it is controlling a two-way or a three-way sorter. The default sorter type is *two-way*.

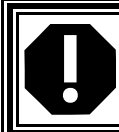

The sorter type configuration must match the design of the sorter or E-GATE will not be able to control the sorter properly.

#### **To configure the sorter type**

1. On the Advanced menu, scroll to SCALE SETUP and then press **Enter**. The CALI BRATE SCALE screen displays.

 $\overline{\phantom{a}}$ 

2. Scroll to SET SORTER TYPE and then press **Enter**. The SCALE TYPE screen displays with the option flashing.

SCALE TYPE

2 WAY

The  $X_s$  represent numbers.

3. Press **Up** or **Down** to change the configuration.

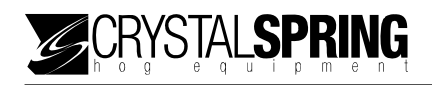

4. Press **Enter**.

The SET SORTER TYPE screen displays.

5. To return to the Advanced menu, press **Escape** one time. To return to the Main menu, press **Escape** three times.

### **Configuring sorting weigh readings**

Sorting weigh readings determines how many times E-GATE evaluates the weight on the scale before determining the weight. The higher the value, the more accurate the weight reading will be, and the longer it will take to determine the reading.

The default sorting weigh reading is *640*. The default value gives excellent weighing results reasonably quickly.

> The sorting weigh reading is for *sorting mode* only. For training mode, read **Configuring training weigh readings** on page 24.

#### **To configure sorting weigh readings**

- 1. On the Advanced menu, scroll to SCALE SETUP and then press **Enter**. The CALI BRATE SCALE screen displays.
- 2. Scroll to SET SORTING WEIGH READINGS and then press **Enter**. The  $\#$  OF READINGS screen displays with the option flashing.

 # OF READINGS VALUE: XXX

The  $X_s$  represent numbers.

3. Press the number buttons to enter the value. You must enter the leading zeros. For example, if you want to enter 90, press **090**.

 $\overline{\phantom{a}}$ 

- 4. Press **Enter**. The SET SORTING WEIGH READINGS screen displays.
- 5. To return to the Advanced menu, press **Escape** one time. To return to the Main menu, press **Escape** three times.

### **Configuring training weigh readings**

Training weigh readings determines how many times E-GATE evaluates the weight on the scale before determining the weight. The higher the value, the more accurate the weight reading will be, and the longer it will take to determine the reading.

In training mode, speed and animal throughput is more important than the accuracy. A lower value will increase speed, but decrease accuracy.

The default training weigh reading is *640*.

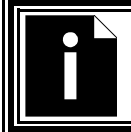

The training weigh reading is for *training mode* only. For sorting mode, read **Configuring sorting weigh readings** on page 23.

#### **To configure training weigh readings**

- 1. On the Advanced menu, scroll to SCALE SETUP and then press **Enter**. The CALI BRATE SCALE screen displays.
- 2. Scroll to SET TRAINING WEIGH READINGS and then press **Enter**. The  $\#$  OF READINGS screen displays with the option flashing.

 $\overline{\phantom{a}}$ 

# OF READINGS VALUE: XXX

The  $X_s$  represent numbers.

- 3. Press the number buttons to enter the value. You must enter the leading zeros. For example, if you want to enter 90, press **090**.
- 4. Press **Enter**. The SET TRAINING WEIGH READINGS screen displays.
- 5. To return to the Advanced menu, press **Escape** one time. To return to the Main menu, press **Escape** three times.

### **Enabling or disabling the gate sensors**

You can enable or disable the entry and exit gate sensors. During normal operation, unless there is a problem with one of the sensors, they should be enabled. The default is *enabled*.

#### **To enable or disable the gate sensors**

- 1. On the Advanced menu, scroll to SCALE OPTIONS and then press **Enter**. The OFF TIME OPTI ONS screen displays.
- 2. Scroll to SET DOOR SWITCHES and then press **Enter**. The screen displays with the option flashing.

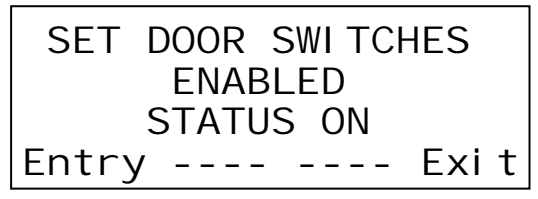

The third line shows the status of the sensors.

Press **F1** to change the position of the entry gate. Press **F4** to change the position of the exit gate.

- 3. Press **Up** or **Down** to change the configuration.
- 4. Press **Enter**.
	- The OFF TIME OPTI ONS screen displays.
- 5. To return to the Advanced menu, press **Escape** one time. To return to the Main menu, press **Escape** three times.

### **Enabling or disabling the hog in sensor**

You can enable or disable the hog in sensor. During normal operation, unless there is a problem with the sensor, you should have it enabled. The default is *enabled*.

#### **To enable or disable the hog in sensor**

1. On the Advanced menu, scroll to SCALE OPTIONS and then press **Enter**. The OFF TIME OPTI ONS screen displays.

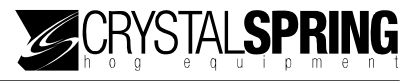

2. Scroll to SET HOG IN SWITCH and then press **Enter**. The screen displays with the option flashing.

 SET HOG IN SWITCH ENABLED STATUS OFF

The third line shows the status of the sensors.

- 3. Press **Up** or **Down** to change the configuration.
- 4. Press **Enter**. The SET DOOR SWI TCHES screen displays.
- 5. To return to the Advanced menu, press **Escape** one time. To return to the Main menu, press **Escape** three times.

### **Configuring the exit weight**

The exit weight determines the weight the scale must drop below before E-GATE can close the exit gate.

After a successful weight reading, the animal starts moving off the scale. When the weight reading drops below the exit weight value, E-GATE closes the exit gate.

The default exit weight is *10 pounds*; the range is *0 to 300 pounds*.

#### **To configure the exit weight**

- 1. On the Advanced menu, scroll to SCALE OPTIONS and then press **Enter**. The OFF TIME OPTI ONS screen displays.
- 2. Scroll to SET EXIT WEIGHT and then press **Enter**. The screen displays with the cursor flashing.

EXIT WEIGHT

VALUE: XXX lbs

The  $X_s$  represent numbers.

3. Press the number buttons to enter the weight. You must enter the leading zeros. For example, if you want to enter 10 pounds, press **010**.

 $\overline{\phantom{a}}$
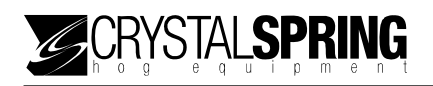

- 4. Press **Enter**. The SET HOG IN SWITCH screen displays.
- 5. To return to the Advanced menu, press **Escape** one time. To return to the Main menu, press **Escape** three times.

# **Configuring the entry weight**

The entry weight determines the minimum weight that must be on the scale before E-GATE can close the entry gate.

The entry gate closes only if the hog in switch detects an animal and the weight is over the entry weight. If the hog in switch detects an animal but the weight is not over the entry weight, the entry gate does not close.

The default entry weight is *50 pounds*; the range is *0 to 300 pounds*.

### **To configure the entry weight**

- 1. On the Advanced menu, scroll to SCALE OPTIONS and then press **Enter**. The OFF TIME OPTI ONS screen displays.
- 2. Scroll to SET ENTRY WEIGHT and then press **Enter**. The screen displays with the cursor flashing.

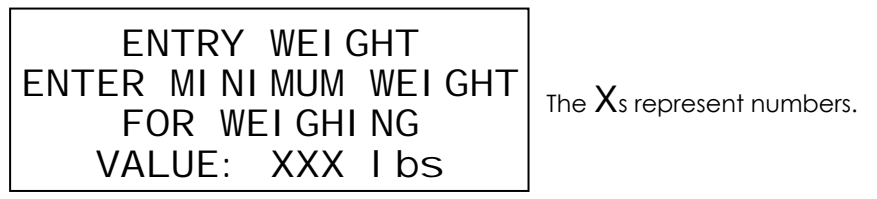

- 3. Press the number buttons to enter the weight. You must enter the leading zeros. For example, if you want to enter 75 pounds, press **075**.
- 4. Press **Enter**. The SET EXIT WEIGHT screen displays.
- 5. To return to the Advanced menu, press **Escape** one time. To return to the Main menu, press **Escape** three times.

# **Configuring weight units**

Configuring weight units means selecting whether E-GATE displays weights in pounds or kilograms. The default weight unit is *pounds*.

### **To configure weight units**

- 1. On the Advanced menu, scroll to SCALE OPTIONS and then press **Enter**. The OFF TIME OPTI ONS screen displays.
- 2. Scroll to SET WEIGHT UNITS and then press **Enter**. The screen displays with the cursor flashing.

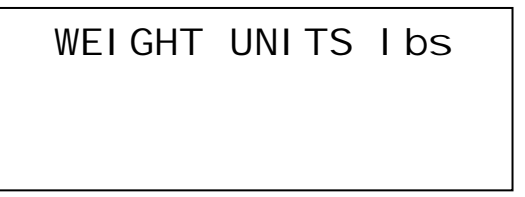

- 3. Press **Up** or **Down** to change the weight unit.
- 4. Press **Enter**.

The SET ENTRY WEI GHT screen displays.

5. To return to the Advanced menu, press **Escape** one time. To return to the Main menu, press **Escape** three times.

# **Configuring scale timing**

Scale timing determines how E-GATE operates the sorter equipment while weighing and sorting animals. There are five timers.

- $\blacksquare$  Enter gate timer
- $\blacksquare$  Exit gate timer
- Sort gate timer
- Hog exit timeout
- Paint timer

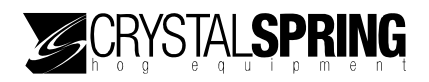

### **Enter gate timer**

The enter gate timer determines the amount of time after an animal has been detected and the entry weight has been exceeded before E-GATE closes the entry gate and weighs the animal. The delay is to give the entry gate time to close before the weighing process begins.

*Default*: 2.0 seconds; *Range*: 0 to 120.0 seconds

#### **Exit gate timer**

The exit gate timer determines the amount of time after the weight drops below the exit weight setting before E-GATE closes the exit gate. *Default*: 2.0 seconds; *Range*: 0 to 120.0 seconds

#### **Sort gate timer**

The sort gate timer determines the amount of time after a stable weight has been detected and processed before E-GATE opens the exit gate. The delay is to give the sort gate time to move into position before the exit gate opens. *Default*: 2.0 seconds; *Range*: 0 to 120.0 seconds

#### **Hog exit timeout**

The hog exit timeout determines the amount of time E-GATE waits for an animal to leave after opening the exit gate. If the animal does not leave after the timeout, E-GATE closes and then re-opens the exit gate. The process repeats until the animal leaves. *Default*: 180.0 seconds; *Range*: 0 to 600.0 seconds

#### **Paint timer**

The paint timer determines the amount of time E-GATE operates the painter when required. *Default*: 0.5 seconds; *Range*: 0 to 5.0 seconds

### **To configure scale timing**

- 1. On the Advanced menu, scroll to SCALE OPTIONS and then press **Enter**. The OFF TIME OPTI ONS screen displays.
- 2. Scroll to SET TIMERS and then press **Enter**.

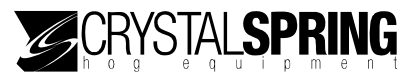

The ENTER GATE TIMER screen displays with the cursor flashing.

 $\overline{\phantom{a}}$ 

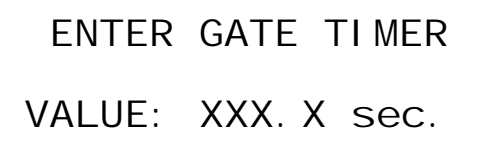

The  $X_s$  represent numbers.

### 3. Configure the timers.

- a. Press **Enter** until the timer you want to configure is displayed.
- b. Press the number buttons to enter the duration. You must enter the leading zeros. For example, if you want to enter 10 seconds, press **0100**.
- c. Press **Enter**.
- d. Repeat steps a to c for each timer you want to configure. After you have gone through all the timers, the SET WEIGHT UNITS screen displays.
- 4. To return to the Advanced menu, press **Escape** one time. To return to the Main menu, press **Escape** three times.

## **Configuring the park position**

The park position determines which position the sort gate moves to after the sorter has released a weighed animal.

The default park position is *left*.

### **To configure the park position**

1. On the Advanced menu, scroll to SCALE OPTIONS and then press **Enter**. The OFF TIME OPTI ONS screen displays.

 $\overline{\phantom{a}}$ 

2. Scroll to SETUP PARK POSITION and then press **Enter**. The **SET** DI RECTI ON screen displays with the option flashing.

SET DIRECTION FOR PARK POS.: LEFT ENTER TO CONTINUE

3. Press **Up** or **Down** to change the configuration.

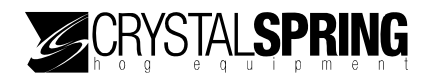

- 4. Press **Enter** to save the change. The SET TIMERS screen displays.
- 5. To return to the Advanced menu, press **Escape** one time. To return to the Main menu, press **Escape** three times.

# **Configuring the non-sort position**

The non-sort position lets E-GATE know how the air hoses are connected and is also the direction animals go when there is *no power* to the scale.

The default non-sort position is *left*.

### **To configure the non-sort position**

- 1. On the Advanced menu, scroll to SCALE OPTIONS and then press **Enter**. The OFF TIME OPTI ONS screen displays.
- 2. Scroll to SETUP NONSORT POSITION and then press **Enter**. The SET DI RECTI ON screen displays with the option flashing.

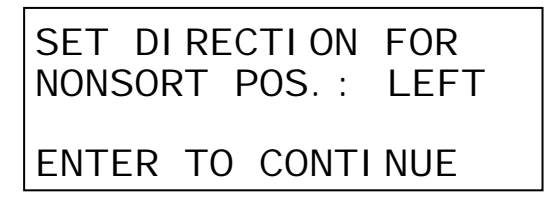

- 3. Press **Up** or **Down** to change the configuration.
- 4. Press **Enter** to save the change. The SETUP PARK POSI TI ON screen displays.
- 5. To return to the Advanced menu, press **Escape** one time. To return to the Main menu, press **Escape** three times.

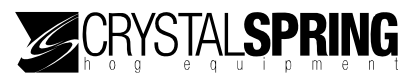

# **Configuring communication and remote options**

If you have several E-GATEs at your site, you can connect them together in a network and communicate between them. This section contains the following topics.

- **Configuring the logon display options** (below)
- **Enabling or disabling auto log off** (on page 33)
- **Capturing remote E-GATEs** (on page 34)
- **Resetting the list of captured scale heads** (on page 35)
- **Setting communication options** (on page 36)

# **Configuring the logon display options**

There are four logon options.

- **Shared** the **ENTRY** LED is lit on both E-GATEs. Both scale heads can operate at the same time. What you do at one scale head, displays on the other.
- **Shown** –the **ENTRY** LED is lit on both E-GATEs. What you do at the local scale head, displays on the remote. All buttons are disabled on the remote scale head.
- Hidden the **ENTRY** LED is *not* lit on the remote E-GATE. All buttons are disabled on the remote scale head.

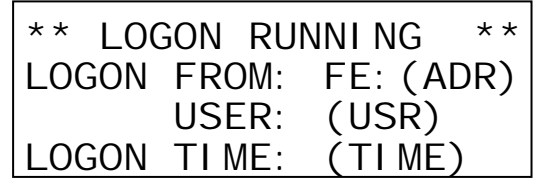

The  $(ADR)$  represents the address of the sorter.

The  $(USR)$  represents the user number.

The  $(TIME)$  represents the time in hh:mm:ss.

**Disabled** – remote logons are not allowed.

The default logon option is *shared*.

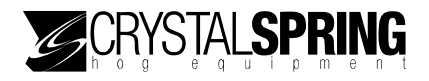

### **To change the logons option**

1. On the Advanced menu, scroll to STATION SETUP and then press **Enter**. The LOGONS screen displays.

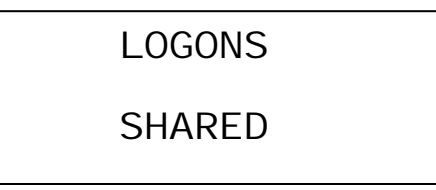

- 2. Press **Enter**. The option line flashes.
- 3. Press **Up** or **Down** to change the option
- 4. Press **Enter** to save the change.
- 5. To return to the Advanced menu, press **Escape** one time. To return to the Main menu, press **Escape** three times.

### **Enabling or disabling auto log off**

The auto log off option determines how the E-GATE logs off from a remote device.

- **Enabled** the E-GATE automatically logs off from a remote after a timeout period.
- **Disabled** the E-GATE stays logged on until you manually log off by pressing the 1 and **Escape** buttons.

The default is *enabled*.

### **To change the auto log off option**

- 1. On the Advanced menu, scroll to STATION SETUP and then press **Enter**. The LOGONS screen displays.
- 2. Scroll to AUTO LOG OFF and then press **Enter**. The option line flashes.

AUTO LOG OFF

ENABLED

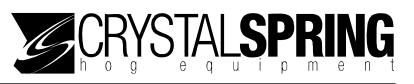

- 3. Press **Up** or **Down** to change the option and then press **Enter**.
- 4. To return to the Advanced menu, press **Escape** one time. To return to the Main menu, press **Escape** three times.

## **Capturing remote E-GATEs**

Capturing remote E-GATEs allows you to communicate with them. When you have multiple E-GATEs connected together, you must capture the remote scale heads so that you can transfer files and log into them.

For example, let's say you have four scales at your site, configured as shown in the following diagram.

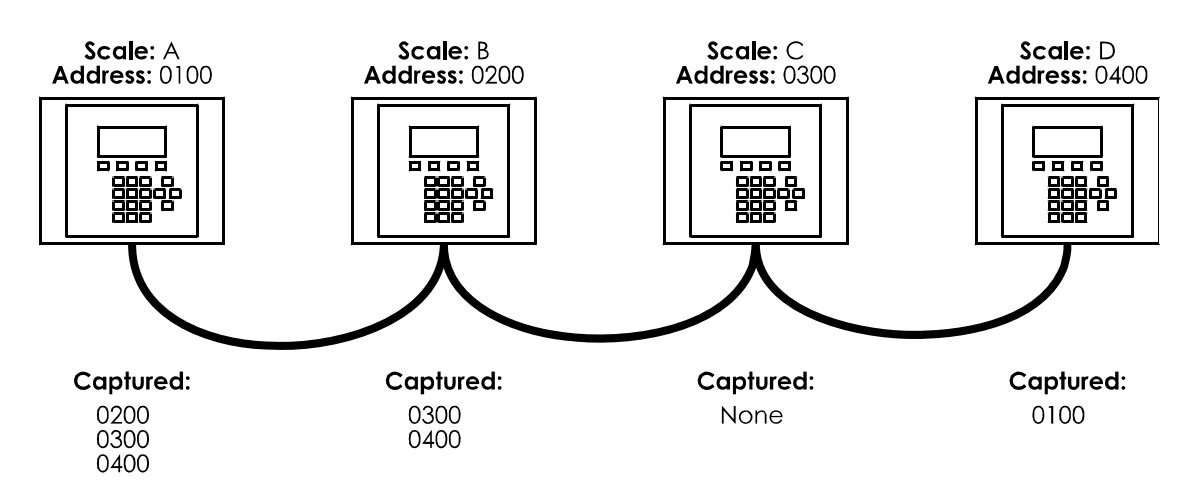

- Scale A will be able to log into and transfer files to and from scales B, C, and D.
- Scale B will be able to log into and transfer files to and from scales C and D.
- Scale C will not be able to log into and transfer files to and from any scales.
- Scale D will be able to log into and transfer files to and from scale A.

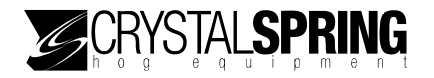

### **To capture remote scale heads**

1. On the Advanced menu, scroll to DEVICE(S) SETUP and then press **Enter**. The CAPTURE DEVI CES screen displays.

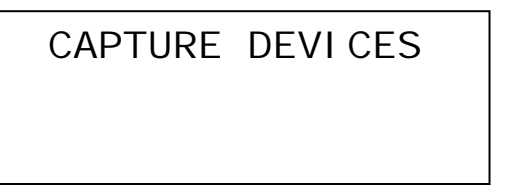

2. Press **Enter**.

The CAPTURE SCALES screen displays.

3. Press **Enter**.

The SCANNING... screen displays while E-GATE searches for devices.

 $\overline{\phantom{a}}$ 

SCANNING... XXX FOUND **XXX NEW UNINSTALLED** XXX DEVICES LOST ENTER TO CONTINUE

The  $X_s$  represent numbers.

When finished, the screen looks similar to the following example.

DONE XXX FOUND XXX NEW UNINSTALLED XXX DEVICES LOST ENTER TO CONTINUE

- 4. Press **Enter** to return to the CAPTURE DEVICES screen.
- 5. To return to the Advanced menu, press **Escape** one time. To return to the Main menu, press **Escape** three times.

## **Resetting the list of captured scale heads**

Resetting the list of captured scale heads erases all remote scale head addresses from memory. After resetting the list, if you want to communicate with remote scale heads, you will have to recapture them.

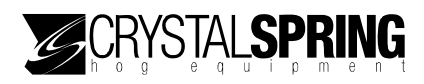

### **To reset the list of captured devices**

1. On the Advanced menu, scroll to DEVICE(S) SETUP and then press **Enter**. The CAPTURE DEVI CES screen displays.

CAPTURE DEVICES

- 2. Press **Enter**. The CAPTURE SCALES screen displays.
- 3. Scroll to RESET DCU LIST and then press **Enter**. E-GATE resets the list and then displays the CAPTURE DEVICES screen.
- 4. To return to the Advanced menu, press **Escape** one time. To return to the Main menu, press **Escape** three times.

### **Setting communication options**

Setting communication options means setting the communication mode and the address of the scale head.

### **Communication mode**

There are three options for the communication mode.

- **Normal** the control is online and can be accessed remotely. Normal is the default mode.
- Off-line the control is off-line and *cannot* be accessed remotely.
- **Promiscuous** the control receives and processes all commands, even commands sent to other devices. Promiscuous as a diagnostic setting you should not normally use.

### **Addresses**

Addresses are in the form  $\times \times 00$ , where  $\times$  is either a number 0 to 9, or a letter A to F. Each scale head connected in a network must have a unique address.

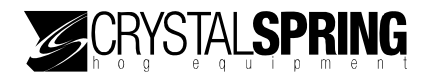

### **To set communication options**

1. On the Advanced menu, scroll to DEVICE(S) SETUP and then press **Enter**. The CAPTURE DEVI CES screen displays.

 $\overline{\phantom{a}}$ 

2. Scroll to COMM SETUP and then press **Enter**. The communication options screen displays.

MODE NORMAL NETWORK ADDRESS XX00

The  $X_s$  represent numbers 0 to 9 or letters A to F.

- 3. Press **Enter**. The mode option flashes.
- 4. To change the communication mode, press **Up** or **Down**.
- 5. To change the address:
	- a. Press **Right** to move the cursor to the first address position.
	- b. Press **Up** or **Down** to change the digit, or press the number buttons to enter numbers 0 to 9.

If you press **2** or **3** multiple times, the display scrolls through the letters and numbers. For example, if you press **2** repeatedly, the display shows 2, then A, then B, then C, and then repeats the process.

- 6. When finished, press **Enter** to save any changes.
- 7. To return to the Advanced menu, press **Escape** two times. To return to the Main menu, press **Escape** four times.

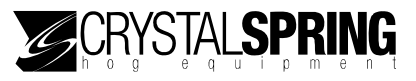

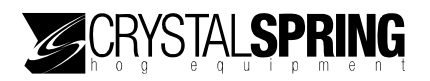

# *Using E-GATE*

The following main topics are in this section:

- **Available sort modes** below
- $\blacksquare$  Other sorting options on page 44
- **Viewing statistics** on page 52

# **Available sort modes**

E-GATE functions differently during the weighing and sorting process depending which sort mode you use. There are three sort modes.

- **Automatic mode** (on page 40) is the "normal" mode, the one you use for automatically sorting animals.
- **Manual mode** (on page 42) is the mode you use for testing equipment or manually sorting animals.
- **Training mode** (on page 43) is the mode you use to get new animals used to moving through the sorter.

# **Changing sort modes**

As animals cycle through your facility, your sorting needs change.

- When new animals come into the facility, you can use training mode.
- As animals grow or are ready for shipping, you can use automatic mode.
- If you need to test equipment or manually sort animals, you can use manual mode.

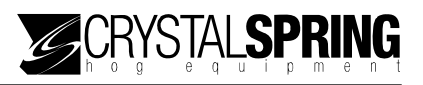

### **To change the sort mode**

- 1. On the Main menu, scroll to SORTER OPERATION and then press **Enter**.
	- If you are currently in automatic mode, the WAI TING FOR HOG screen displays.
	- If you are currently in manual mode, the MANUAL WEIGHING screen displays.
	- If you are currently in training mode, the TRAI NI NG MODE screen displays.
- 2. Press **Enter**. The SORT MODE screen displays the current mode.
- 3. Press **Enter**. The option flashes.
- 4. Scroll to the mode you want to use and then press **Enter**.
- 5. Press **Escape** two times to return to the Main menu.

### **Using automatic mode**

Automatic mode is the "normal" mode and the one you should use after training has been completed. Automatic mode is for sorting animals for shipping or phase feeding.

> When using automatic mode, you must also define the sort groups. For more information, read **Defining sort groups** on page 44.

When using automatic mode, you can use the following options.

- **Maximum counts** For more information, read **Enabling, disabling, and setting maximum counts** on page 49.
- **Sort schedule**  For more information, read **Setting up a sort schedule** on page 46.
- **Statistics** For more information, read **Viewing statistics** on page 52.

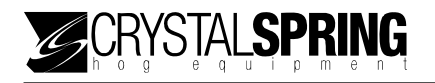

### **A description of the weighing and sorting process in automatic mode**

1. There is no animal on the scale. The entry gate is open, the exit gate is closed, and the sort gates are in the park position. E-GATE displays the WAI TI NG FOR HOG screen.

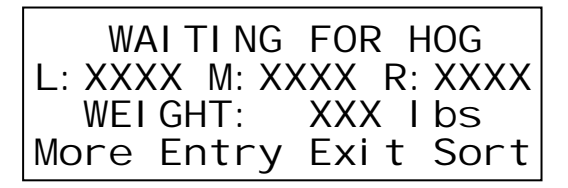

The  $X_s$  represent numbers.

2. An animal that exceeds the entry weight steps on the scale. The **HOG IN** indicator lights up and the entry gate closes. E-GATE displays the WEIGHING HOG screen.

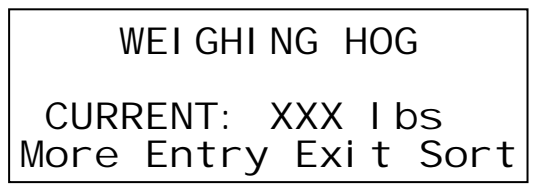

3. E-GATE weighs the animal, positions the sort gates, and then opens the exit gate. E-GATE displays the WAI TI NG FOR HOG TO LEAVE screen.

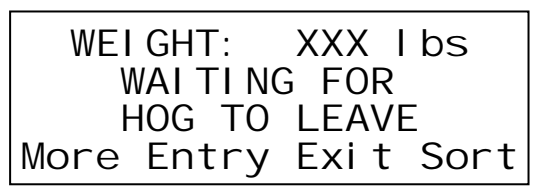

4. After the animal has left the sorter (the weight has fallen below the exit weight setting), E-GATE closes the exit gate and opens the entry gate. E-GATE displays the WAITING FOR HOG screen.

### **About the automatic mode display**

#### **Gate control screen**

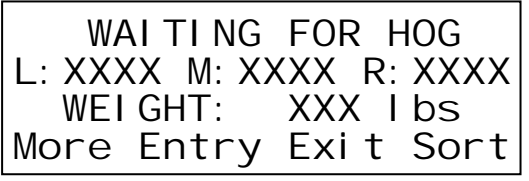

Press **F1** to display the painter screen. Press **F2** to change the position of the entry gate. Press F3 to change the position of the exit gate. Press F4 to change the position of the sort gate.

- $\blacksquare$  The L/M/R (LEFT/RIGHT for two-way sorters) values display the number of animals sorted in each direction since the counts were reset. For more information about counts, read **Viewing and clearing counts** on page 48.
- $\blacksquare$  The WEI GHT value displays the current weight on the scale.

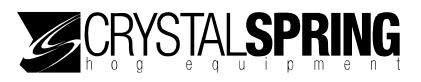

#### **Painter screen**

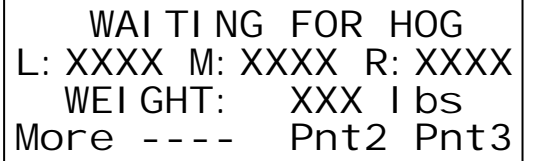

Press F1 to return to the gate control screen. Press **F2** to operate painter 1 (two-way sorter only). Press **F3** to operate painter 2. Press **F4** to operate painter 3.

### **Using manual mode**

Manual mode allows you to override the E-GATE settings and is useful for performing maintenance or testing equipment. You can also use manual mode for manually weighing, where you usher animals into the scale and then press the buttons to paint, log, and control the gates.

 $\overline{\phantom{a}}$ 

### **About the manual mode display**

#### **Gate control screen**

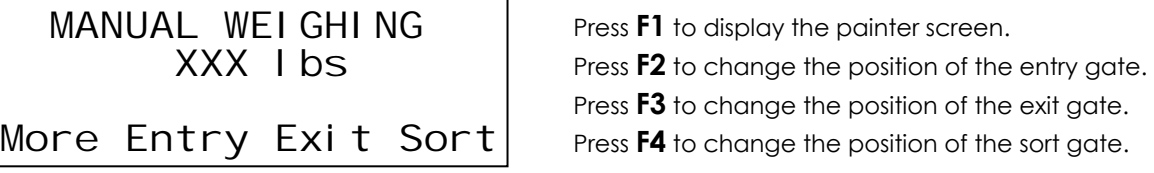

 $\overline{\phantom{a}}$ 

 $\overline{\phantom{a}}$ 

### **Painter screen**

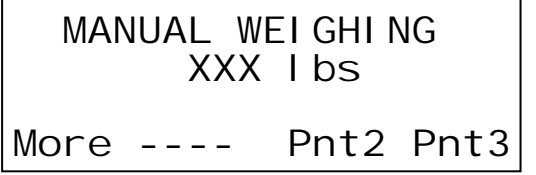

Press **F1** to return to the log screen. Press **F2** to operate painter 1 (two-way sorter only). Press **F3** to operate painter 2. Press **F4** to operate painter 3.

### **Log screen**

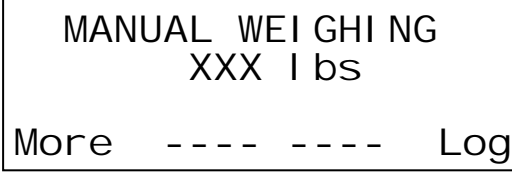

Press **F1** to return to the gate control screen.

Press **F4** to delete log the sort record.

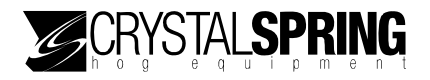

# **Using training mode**

Training mode allows new animals to get used to moving through the sorter when sorting by weight is not required.

> When using training mode, you must also set the training mode counts. For more information, read **Setting training mode counts** on page 45.

When using training mode, you can use the following options.

- Maximum counts For more information, read **Enabling, disabling, and setting maximum counts** on page 49.
- **Sort schedule**  For more information, read **Setting up a sort schedule** on page 46.
- **Statistics** For more information, read **Viewing statistics** on page 52.

### **About the training mode display**

### **Gate control screen**

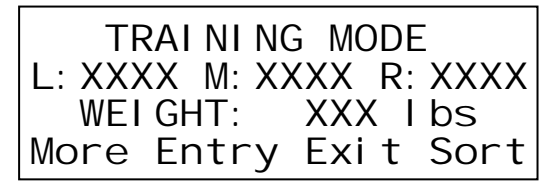

Press **F1** to display the painter screen.

Press **F2** to change the position of the entry gate.

Press F3 to change the position of the exit gate.

Press **F4** to change the position of the sort gate.

- $\blacksquare$  The L/M/R (LEFT/RIGHT for two-way sorters) values display the number of animals sorted in each direction since the counts were reset. For more information about counts, read **Viewing and clearing counts** on page 48.
- The WEI GHT value displays the current weight on the scale.

### **Painter screen**

 $\overline{\phantom{a}}$  WAITING FOR HOG L:XXXX M:XXXX R:XXXX WEIGHT: XXX I bs More ---- Pnt2 Pnt3

Press **F1** to return to the gate control screen. Press **F2** to operate painter 1 (two-way sorter only). Press **F3** to operate painter 2. Press **F4** to operate painter 3.

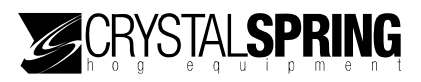

# **Other sorting options**

There are several other options you can set up.

- Defining sort groups for automatic mode below
- Setting training mode counts on page  $45$
- Setting up a sort schedule on page 46
- Setting off-time positions on page  $47$
- Viewing and clearing counts on page 48
- Enabling, disabling, and setting maximum counts on page 49
- Setting sort overflows on page 50
- Enabling, disabling, and setting overflow painters on page 51

### **Defining sort groups for automatic mode**

When using automatic mode, you need to define the sort groups. You can define up to nine sort groups. Each group has settings that determine how E-GATE should direct and/or paint an animal going through the sorter.

A sort group includes the following.

- **Direction** the direction E-GATE should sort the animal.
- **Painter 1** whether or not E-GATE should operate painter 1. *Painter 1 is not available for three-way sorters*.
- **Painter 2** whether or not E-GATE should operate painter 2
- **Painter 3** whether or not E-GATE should operate painter 3
- **Weight range** the weight of animals E-GATE should sort in the group. The maximum weight you set for one group is the minimum weight for the following group. For example, if you set the maximum weight for group 2 at 200 pounds, the minimum weight for group 3 is 200 pounds.

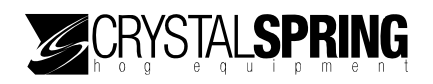

### **To define groups**

1. On the Main menu, scroll to DEFINE GROUPS and then press **Enter**. The GROUP 1 screen displays with direction setting flashing.

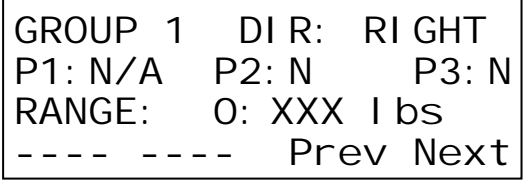

The  $X_s$  represent numbers. Press **Left** or **Right** to move the cursor. Press **F3** to scroll backward through the groups. Press **F4** to scroll forward through the groups.

- 2. Scroll to a group you want to define by pressing **F3** or **F4**.
- 3. Define the group settings.
	- Press **Left** or **Right** to change the cursor position.
	- **Press Up or Down** to change an item, or press the number buttons to enter the weight. You must enter the leading zeros. For example, if you want to enter 75 pounds, press **075**.
- 4. Repeat steps 2 and 3 for each group you want to define.
- 5. When finished, press **Escape** to return to the Main menu.

### **Setting training mode counts**

Training mode allows you to sort proportionally instead of by weight. For training mode, you set the animal count for each direction—left and right for two-way sorters; left, right, and middle for three-way sorters. The counts can be anywhere from 0 to 1000.

For example, if you have a three-way sorter and set the counts to 5 for left, 5 for right, and 10 for middle, E-GATE will sort the first 5 animals left, the next 5 animals right, the next 10 animals straight, and then repeat the process.

The default count is *5 in each direction*.

### **To set training mode options**

- 1. On the Advanced menu, scroll to SCALE OPTIONS and then press **Enter**. The OFF TIME OPTI ONS screen displays.
- 2. Scroll to TRAINING MODE SETUP and then press **Enter**.

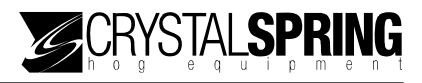

The cursor flashes in the left count position.

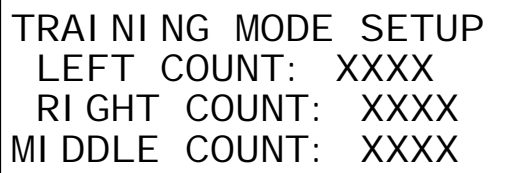

The  $X_s$  represent numbers.

If you are using a two-way sorter, only left and right display; there is no middle.

- 3. Set the training mode counts.
	- a. Press the number buttons to enter the number of animals (0 to 999). You must enter all four digits. For example, to enter an animal count of 10, press **0010**.

 $\overline{\phantom{a}}$ 

- b. Press **Enter**.
- c. Repeat steps a and b for each direction.
- 4. When finished, press **Enter** to save any changes.
- 5. To return to the Advanced menu, press **Escape** two times. To return to the Main menu, press **Escape** four times.

### **Setting up a sort schedule**

E-GATE has a 7-day, 24-hour timer you can program. Using the timer you can set up a schedule of active and in active times and/or days. For example, while training small animals, you might want to disable sorting in the evenings and on weekends when no one is available to monitor operations.

For each day of the week, you can program start and end times, or disable sorting for the entire day.

### **To set up a sort schedule**

- 1. On the Main menu, scroll to SETUP OPTIONS and then press **Enter**. The SETUP SORT SCHEDULE screen displays.
- 2. Press **Enter**.

The scheduling screen displays with the enabled/disabled option flashing.

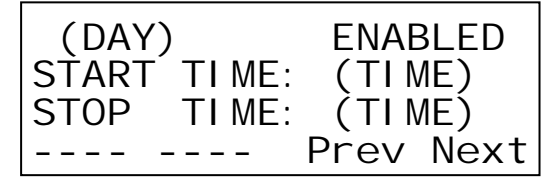

The  $(DAY)$  represents the day of the week. The  $(TIME)$  represents the time of day in hh:mm. Press **F3** to scroll backward through the days. Press **F4** to scroll forward through the days.

3. Press **F3** or **F4** to scroll to the day you want to set up.

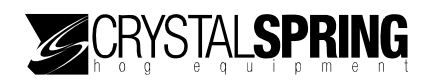

- 4. Make the changes for the day.
	- **Press Left** or **Right** to move the cursor.
	- **Press Up** or **Down** to change the status or time.
- 5. Press **Enter**.
- 6. Repeat steps 3 to 5 for each day you want to set up.
- 7. Press **Escape** two times to return to the Main menu.

### **Setting off-time positions**

If you set up a sort schedule, you also need to set up the off-time positions. The off-time positions determine the position of the entry and exit (direction) gates during off hours.

The default for direction is *right*, and the default for entry gate is *closed*.

### **To set the off-time positions**

1. On the Advanced menu, scroll to SCALE OPTIONS and then press **Enter**. The OFF TIME OPTI ONS screen displays.

 $\overline{\phantom{a}}$ 

OFF TIME OPTIONS DIRECTION: RIGHT ENTRY GATE: CLOSED

- 2. Press **Enter**. The direction option flashes.
- 3. Set off-time options.
	- Press **Up** or **Down** to change a setting.
	- **Press Right** or **Left** to switch between the direction and entry gate options.
- 4. Press **Enter** to save any changes.
- 5. To return to the Advanced menu, press **Escape** two times. To return to the Main menu, press **Escape** four times.

# **Viewing and clearing counts**

Counts are running totals of animals E-GATE has sorted through each gate. The counts are also on the main display when E-GATE is in training or automatic mode.

### **To view counts**

On the Main menu, scroll to DEFINE COUNTS. The screen displays the current counts for each direction.

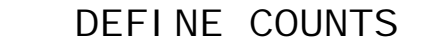

L: XXXX M: XXXX R: XXXX

The  $X_s$  represent numbers.

For a two-way sorter, E-GATE displays only the left and right counts.

### **To clear counts**

1. On the Main menu, scroll to DEFINE COUNTS and then press **Enter**. The CLEAR ALL COUNTS screen displays the current counts.

 $\overline{\phantom{a}}$ 

 CLEAR ALL COUNTS L: XXXX M: XXXX R: XXXX

The  $X_s$  represent numbers.

2. To clear the counts, press **Enter**. To cancel and return to the previous screen, press **Escape**.

 $\overline{\phantom{a}}$ 

The ALL COUNTS CLEARED screen displays briefly and then the CLEAR ALL COUNTS screen displays.

3. Press **Escape** to return to the Main menu.

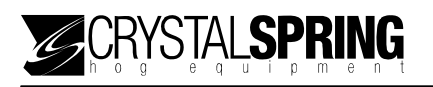

# **Enabling, disabling, and setting maximum counts**

When maximum counts are enabled, you can access the following items.

- **Maximum counts** (on page 50)
- **Overflow painters** (on page 51)
- **Sort overflows** (on page 50)

When maximum counts are enabled, after E-GATE has sorted the maximum number of animals in a direction, it sorts all remaining animals that would have been sorted in that direction, in the overflow direction.

For example, if you want to ship 100 animals and the shipping pen is the middle direction, you would set the maximum count for the middle to 100. After E-GATE sorts 100 animals in that direction, it sorts any remaining animals in the overflow direction.

By default, maximum counts are *not enabled* and E-GATE does not stop at the maximum values; instead it keeps sorting normally.

### **To enable or disable maximum counts**

1. On the Main menu, scroll to DEFINE COUNTS and then press **Enter**. The CLEAR ALL COUNTS screen displays.

 $\overline{\phantom{a}}$ 

2. Scroll to MAX COUNTS ENABLE and then press **Enter**. The screen displays with the option flashing.

MAX COUNTS FNABLE

DI SABLED

- 3. Press **Up** or **Down** to enable or disable maximum counts.
- 4. Press **Escape** to return to the Main menu.

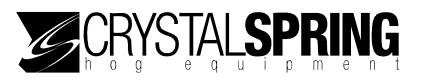

### **To set maximum counts**

- 1. On the Main menu, scroll to DEFINE COUNTS and then press **Enter**. The CLEAR ALL COUNTS screen displays.
- 2. Scroll to SET MAX COUNTS and then press **Enter**. The screen displays with the cursor flashing at the left count position.

SET MAX COUNTS

L:XXXX M:XXXX R:XXXX

The  $X_s$  represent numbers.

- 3. Set the maximum counts.
	- **Press Left** or **Right** to change the cursor position.
	- **Press the number buttons to enter the counts. You must enter the leading zeros.** For example, if you want to enter 200, press **0200**.

 $\overline{\phantom{a}}$ 

- 4. Repeat step 3 for each count you want to set.
- 5. When finished, press **Enter** to save any changes.
- 6. Press **Escape** two times to return to the Main menu.

### **Setting sort overflows**

Sort overflows work with maximum counts. After E-GATE has sorted the maximum number of animals (in other words, the "maximum count") in a direction, it sorts all remaining animals that would have been sorted in that direction, in the overflow direction.

For example, if you want to ship 100 animals and the shipping pen is the middle direction, you would set the maximum count for the middle to 100. After E-GATE sorts 100 animals in that direction, it sorts any remaining animals in the overflow direction.

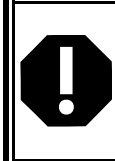

The overflow direction must point to itself to create a "loop" or the sorter will shut down when it reaches the maximum count.

In a typical food court setup, the "market direction" is a holding pen and is the only critical direction you do not want to overcrowd.

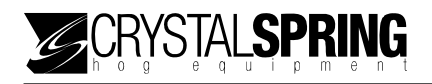

### **To set sort overflows**

- 1. On the Main menu, scroll to DEFINE COUNTS and then press **Enter**. The CLEAR ALL COUNTS screen displays.
- 2. Scroll to SET SORT OVERFLOWS and then press **Enter**. The screen displays with the cursor flashing at the left overflow position.

 $\overline{\phantom{a}}$ 

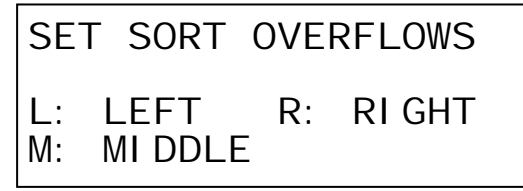

The  $X_s$  represent numbers.

- 3. Set the overflow directions.
	- **Press Left** or **Right** to remove between items.
	- **Press Up or Down** to change an item.
- 4. When finished, press **Enter** to save any changes.
- 5. Press **Escape** two times to return to the Main menu.

## **Enabling, disabling, and setting overflow painters**

When overflow painters are enabled, you can set E-GATE to paint animals it sorts in the overflow direction. By default, overflow painters are *not enabled*.

### **To enable or disable overflow painters**

1. On the Main menu, scroll to DEFINE COUNTS and then press **Enter**. The CLEAR ALL COUNTS screen displays.

 $\overline{\phantom{a}}$ 

2. Scroll to OVERFLOW PAINTERS and then press **Enter**. The screen displays with the option flashing.

OVERFLOW PAINTERS

DISABLED

- 3. Press **Up** or **Down** to enable or disable overflow painters.
- 4. Press **Escape** to return to the Main menu.

### **To enable or disable overflow painters**

- 1. On the Main menu, scroll to DEFINE COUNTS and then press **Enter**. The CLEAR ALL COUNTS screen displays.
- 2. Scroll to SET OVERFLOW PAINTS and then press **Enter**. The screen displays with the cursor flashing at the first available painter.

 $\overline{\phantom{a}}$ 

SET OVERFLOW PAINTS P1:N P2:N P3:N

Painter 1 is not available for three-way sorters.

- 3. Set the overflow painters.
	- **Press Left** or **Right** to move between painters.
	- **Press Up** or **Down** to change a painter setting.
- 4. When finished, press **Enter** to save any changes.
- 5. Press **Escape** two times to return to the Main menu.

# **Viewing statistics**

E-GATE has five options for viewing statistics.

- Running statistics (on page  $53$ )
- 24-hour statistics (on page 54)
- 365-day logged statistics (on page 54)
- Individual sort statistics (on page  $55$ )
- Customs statistics reports (on page 56)

## **Setting the statistics reset hour**

The stats reset hour determines when E-GATE restarts the daily weight log. The hours are in 24-hour time.

The default is *18*, or in other words, 6:00 PM.

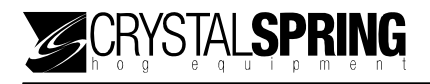

### **To change the statistics reset hour**

- 1. On the Advanced menu, scroll to STATION SETUP and then press **Enter**. The LOGONS screen displays.
- 2. Scroll to STATS RESET HOUR and then press **Enter**. The option line flashes.

```
STATS RESET HOUR 
18
```
- 3. Press **Left** or **Right** to change the cursor position. Press **Up** or **Down** to change the hour and then press **Enter**.
- 4. To return to the Advanced menu, press **Escape** one time. To return to the Main menu, press **Escape** three times.

### **Viewing running statistics**

The running statistics screen displays the number and average weight of animals successfully sorted. Each weight group has its own statistics. Running statistics are based on animals E-GATE has sorted since the last time statistics were reset. For more information about resetting statistics, read **Clearing statistics** on page 59.

### **To view running statistics**

- 1. On the Main menu, scroll to STATISTICS and then press **Enter**. The VI EW STATI STI CS screen displays.
- 2. Press **Enter**. The RUNNING STATS screen displays.
- 3. Press **Enter**. The RUN STATS screen displays.

RUN STATS GROUP#1 COUNT: XXXX AVERAGE: XXX. X I bs Prev Next

The  $X_s$  represent numbers.

Press **F3** to scroll backward through the groups. Press **F4** to scroll forward through the groups.

4. When finished, press **Escape** three times to return to the Main menu.

 $\overline{\phantom{a}}$ 

# **Viewing 24-hour statistics**

The 24-hour statistics screen displays the number of animals successfully sorted and the average weight of those animals. Each weight group has its own statistics.

The 24-hour statistics are based on animals E-GATE has sorted since the stats reset hour. For more information about the stats reset hour, read **Setting the statistics reset hour** on page 52.

### **To view 24-hour statistics**

- 1. On the Main menu, scroll to STATISTICS and then press **Enter**. The VI EW STATI STI CS screen displays.
- 2. Press **Enter**. The RUNNING STATS screen displays.
- 3. Scroll to 24 HOUR STATS and then press **Enter**. The 24HR STATS screen displays.

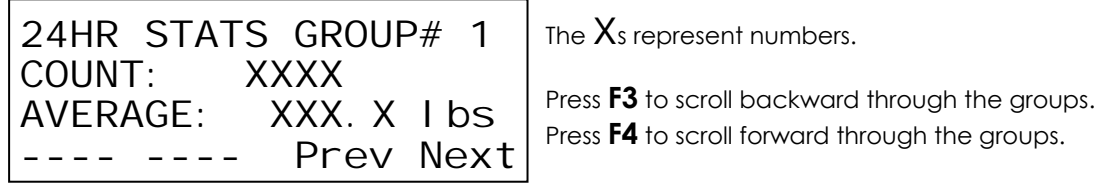

4. When finished, press **Escape** three times to return to the Main menu.

## **Viewing 365-day logged statistics**

The 365-day statistics screen displays a daily log of each weight group. E-GATE uses the daily average weight to calculate the weight gain.

### **To view 365-day logged statistics**

- 1. On the Main menu, scroll to STATISTICS and then press **Enter**. The VI EW STATI STI CS screen displays.
- 2. Press **Enter**. The RUNNI NG STATS screen displays.

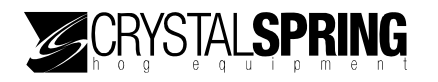

3. Scroll to 365 DAY LOGGED STATS and then press **Enter**. The screen displays the statistics for the first day.

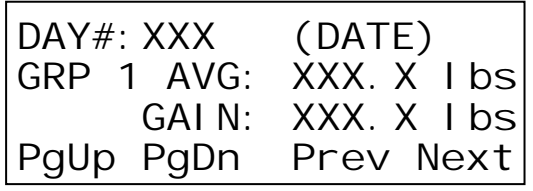

The  $X_s$  represent numbers.

The  $(DATE)$  represents the date in dd/mm/yy. Press **F1** to scroll backward through the groups. Press **F2** to scroll forward through the groups. Press **F3** to scroll backward through the days. Press **F4** to scroll forward through the days.

4. When finished, press **Escape** three times to return to the Main menu.

## **Viewing individual sort statistics**

The individual sort statistics screen displays the date, time, sort mode, weight group, weight, and direction for each sort record. E-GATE can store 3000 sort records. After 3000 records, E-GATE overwrites the oldest record.

### **To view individual sort statistics**

- 1. On the Main menu, scroll to STATISTICS and then press **Enter**. The VI EW STATI STI CS screen displays.
- 2. Press **Enter**. The RUNNI NG STATS screen displays.
- 3. Scroll to INDIVIDUAL SORT STATISTICS and then press **Enter**. The screen displays the statistics for the first record.

 $\overline{\phantom{a}}$ SORT #XXXX (DATE)  $(TIME)$   $(Z)$  GRP  $\#X$ WT: XXX lbs (D) Prev Next

The  $X_s$  represent numbers.

The  $(DATE)$  represents the date in dd/mm/yy.

The  $(TIME)$  represents the time in hh:mm:ss.

The  $(Z)$  represents the sort mode.

The  $(D)$  represents the sort direction.

Press **F3** to scroll backward through the sort records.

Press **F4** to scroll forward through the sort records.

4. When finished, press **Escape** three times to return to the Main menu.

# **Viewing custom statistics reports**

The custom statistics screen displays two types of reports: a "date and time" and a "group and weight range" version.

### **Date and time report**

The date and time report has three screens.

### **Settings screen**

The settings screen is where you select the dates and times you want in the report.

 $\overline{\phantom{a}}$ 

 $\overline{\phantom{a}}$ 

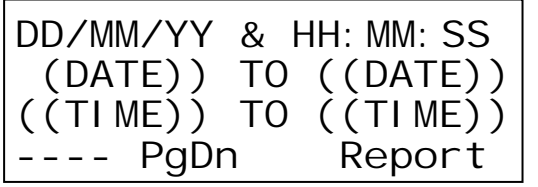

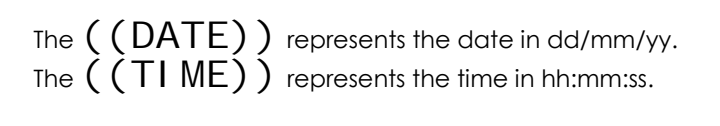

### **Report results screen**

The report results screen displays the average weight and number of animals for the dates and times you selected.

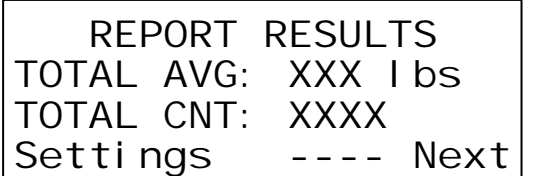

The  $X_s$  represent numbers.

### **Weights and counts**

The weights and counts screen displays the average weight and total number of animals per direction for the dates and times you selected.

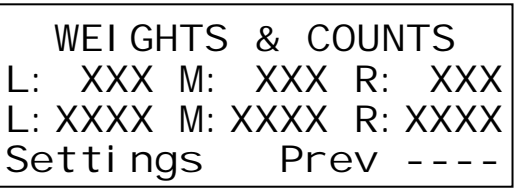

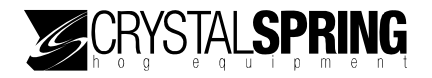

### **Groups and weight range report**

The groups and weight range report has three screens.

#### **Settings screen**

The settings screen is where you select the groups and weight range you want in the report.

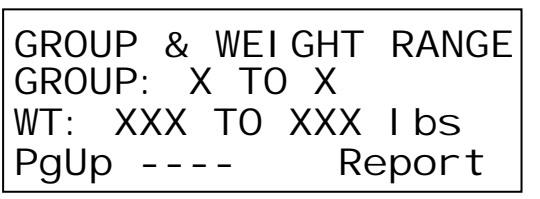

The  $X_s$  represent numbers.

#### **Report results screen**

The report results screen displays the average weight and number of animals for the groups and weight range you selected.

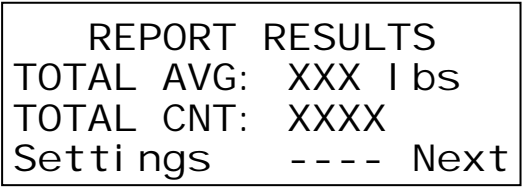

### **Weights and counts**

The weights and counts screen displays the average weight and total number of animals per direction for the groups and weight range you selected.

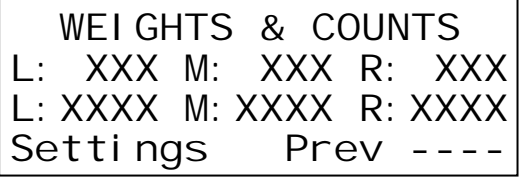

### **To create a date and time range report**

- 1. On the Main menu, scroll to STATISTICS and then press **Enter**. The VI EW STATI STI CS screen displays.
- 2. Press **Enter**. The RUNNI NG STATS screen displays.

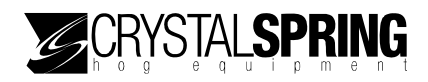

3. Scroll to CUSTOM STATUS REPORT and then press **Enter**. The settings screen displays for the date and time report.

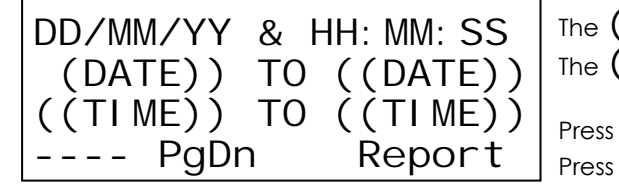

 $\zeta\left(\textsf{DATE}\right)$  ) represents the date in dd/mm/yy.  $($  (TIME)) represents the time in hh:mm:ss.

**F2** to go to the "group and weight range" version. **F4** to create the report.

- 4. Enter the date and time ranges you want for the report.
	- Press **Left** or **Right** to change the cursor position.
	- Press **Up** or **Down** to increase or decrease a number.
- 5. Press **F4** to create the report. The report results screen displays.

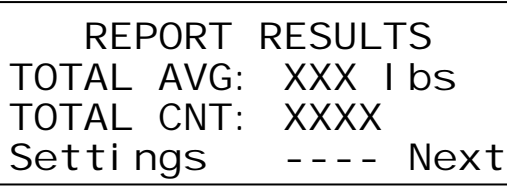

The  $X$ s represent numbers.

Press **F1** to return to the settings screen. Press **F4** to go to the weights and counts screen.

6. To display the second screen of the report, press **F4**. The weights and counts screen displays.

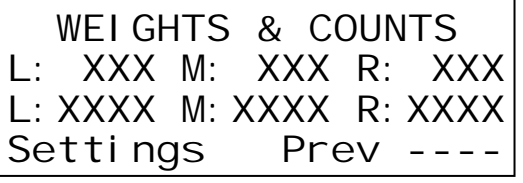

The  $X_s$  represent numbers.

Press **F1** to return to the settings screen. Press **F3** to go to the "group and weight range" version.

7. When finished, press **Escape** three times to return to the Main menu.

 $\overline{\phantom{a}}$ 

### **To create a groups and weight range report**

- 1. On the Main menu, scroll to STATISTICS and then press **Enter**. The VI EW STATI STI CS screen displays.
- 2. Press **Enter**. The RUNNI NG STATS screen displays.
- 3. Scroll to CUSTOM STATUS REPORT and then press **Enter**. The settings screen displays for the date and time report.

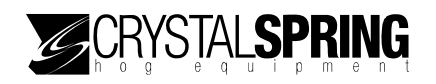

4. Press **F2**.

The settings screen displays for the groups and weight range report.

 $\overline{\phantom{a}}$ GROUP & WEIGHT RANGE GROUP: X TO X WT: XXX TO XXX lbs PgUp ---- Report

The  $X_s$  represent numbers.

Press **F1** to go to the "date and time" version. Press **F4** to create the report.

- 5. Enter the groups and weight range you want for the report.
	- Press **Left** or **Right** to change the cursor position.
	- **Press the number buttons to enter the groups and weights. You must enter the** leading zeros. For example, if you want to enter 90 pounds, press **090**.

 $\overline{\phantom{a}}$ 

 $\overline{\phantom{a}}$ 

6. Press **F4** to create the report. The report results screen displays.

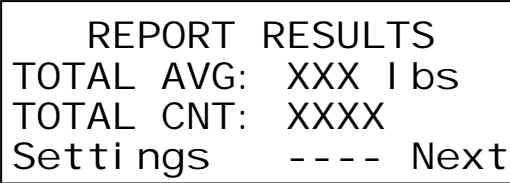

The  $X_s$  represent numbers.

Press **F1** to go to the settings screen. Press **F4** to go to the weights and counts screen.

7. To display the second screen of the report, press **F4**. The weights and counts screen displays.

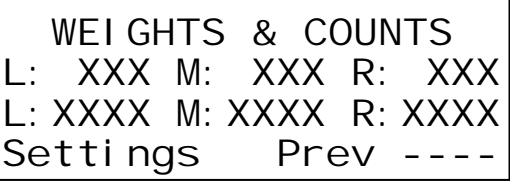

The  $X_s$  represent numbers.

Press **F1** to go to the settings screen. Press **F3** to go to the report results screen.

8. When finished, press **Escape** three times to return to the Main menu.

# **Clearing statistics**

E-GATE maintains log files it uses when displaying statistics. There are four log files; you can clear each log file individually, or all at once.

- Running statistics log
- 24-hour statistics log
- 365-day statistics log
- Individual statistics log

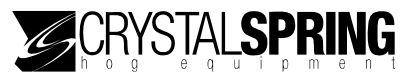

### **To clear a log file**

- 1. On the Main menu, scroll to STATISTICS and then press **Enter**. The VI EW STATI STI CS screen displays.
- 2. Scroll to CLEAR STATISTICS and then press **Enter**. The CLEAR RUNNING STATISTICS screen displays.
- 3. Scroll to the log file you want to erase.
- 4. Press **Enter**. The ARE YOU SURE screen displays.
- 5. To clear the log file, press **Enter**. To cancel, press **Escape**. E-GATE clears the log file(s).
- 6. When finished, press **Escape** two times to return to the Main menu.

# **Logging on and off remote E-GATEs**

If you have several E-GATEs at your site, you can connect them in a network and communicate between them. This allows you to control and monitor any E-GATE at your site from any other E-GATE.

### **To log onto a remote E-GATE**

1. On the Main menu, scroll to REMOTE LOG ON then press **Enter**. The LOGON TO REMOTE screen displays.

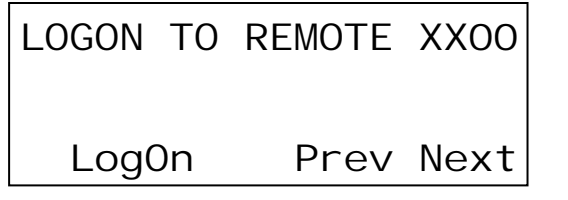

The  $X_s$  represent numbers 0 to 9 or letters A to F.

Press **F1** or **F2** to log on to the selected device. Press **F3** to scroll backward through the devices. Press **F4** to scroll forward through the devices.

- 2. Select the device you want to log on to by pressing **F3** or **F4**.
- 3. Press **F1** to log on to the device. The ENTER LOGON PASSWORD screen displays.
- 4. Enter the password and then press **Enter**.

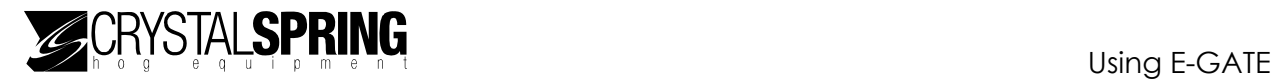

### **To log off a remote E-GATE**

### Press **Escape** and **1**.

E-GATE logs off the remote scale head and displays the following screen for two seconds, before displaying the WAITING FOR HOG screen.

 $\overline{\phantom{a}}$ 

\* USER LOGGED OFF \*

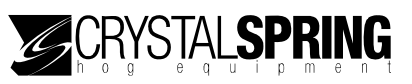
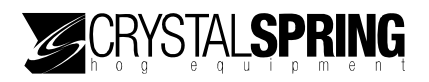

# *Maintaining the E-GATE system*

The following topics are in this section:

- **Basic maintenance tasks** (below)
- **Maintaining files and drives** (on page 67)
- **Maintaining BIOS files** (on page 78)
- **Maintaining the scale head** (on page 83)

# **Basic maintenance tasks**

There are five basic maintenance tasks

- Maintaining users, accesses, and passwords below
- Zeroing the scale on page 64
- Setting the date on page  $65$
- Setting the time on page 66
- Adjusting the display contrast on page 67

## **Maintaining users, accesses, and passwords**

The Advanced menu is protected by a password security system. To access the Advanced menu, users must enter their four-digit password.

You can have up to 99 users, each with different access levels.

- **Access level 0 to 10** users have access to the Main menu, but cannot do remote logons.
- **Access level 11 to 97** users have access to all areas of the Main menu, including remote logons.
- **Access level 98** users have access to all areas of the Main and Advanced menus.

#### **To set user accesses and passwords**

- 1. On the Advanced menu, scroll to STATION SETUP and then press **Enter**. The LOGONS screen displays.
- 2. Scroll to SET PASSWORDS and then press **Enter**. The user access screen displays with the cursor flashing at the first position.

```
\overline{\phantom{a}}\overline{USER} # XX Access XXX The Xs represent numbers.
Password: XXXX 
  ---- ---- Prev Next
```
- 3. Set up the users, access levels, and passwords.
	- **Press F3** to move backward through the users, or **F4** to move forward. For example, press **F4** to move from user 00 to user 01.

You can also press the number buttons to "jump" to a specific user. For example, change the user number to "20" to move to user number 20.

- **Press Left** or **Right** to change the cursor position.
- **Press Up or Down, or one of the number buttons to change the numbers.**
- 4. To return to the Advanced menu, press **Escape** one time. To return to the Main menu, press **Escape** three times.

# **Zeroing the scale**

Zeroing the scale is necessary when the scale has been repositioned, or there is buildup on the floor or cage of the sorter.

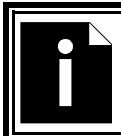

Remove any debris and/or animal matter from on/under the sorter floor before zeroing the scale.

#### **To zero the scale**

- 1. On the Main menu, scroll to SORTER OPERATION and then press **Enter**.
	- **If you are currently in automatic mode, the WAI TING FOR HOG screen** displays.

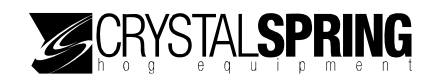

- If you are currently in manual mode, the MANUAL WEIGHING screen displays.
- If you are currently in training mode, the TRAI NI NG MODE screen displays.
- 2. Scroll to ZERO THE SCALE and then press **Enter**. The SCALE ZEROED screen displays briefly, followed by the ZERO THE SCALE screen.
- 3. Press **Escape** to return to the Main menu.

# **Setting the date**

The E-GATE scale head uses an internal clock to keep track of time and days. Having the correct time is important because the scale head uses the date and time for logging sorting records and following the sort schedule.

## **To set the date**

- 1. On the Main menu, scroll to SETUP OPTIONS and then press **Enter**. The SETUP SORT SCHEDULE screen displays.
- 2. Scroll to SET DATE and then press **Enter**. The NEW DATE screen displays with the cursor flashing at the hour position.

 $\overline{\phantom{a}}$ 

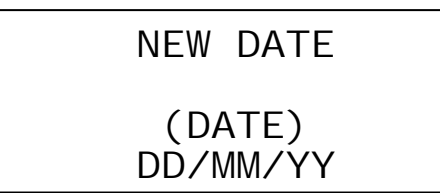

The (DATE) represents the date in dd/mm/yy.

- 3. Set the date.
	- **Press Left** or **Right** to move the cursor.
	- **Press Up or Down** to change the date.
- 4. Press **Enter**.
- 5. Press **Escape** two times to return to the Main menu.

# **Setting the time**

The E-GATE scale head uses an internal clock to keep track of time and days. Having the correct time is important because the scale head uses the date and time for logging sorting records, resetting the 24-hour statistics log, and following the sort schedule.

The scale head uses 24-hour time. The table below shows some common standard times and their 24-hour equivalents.

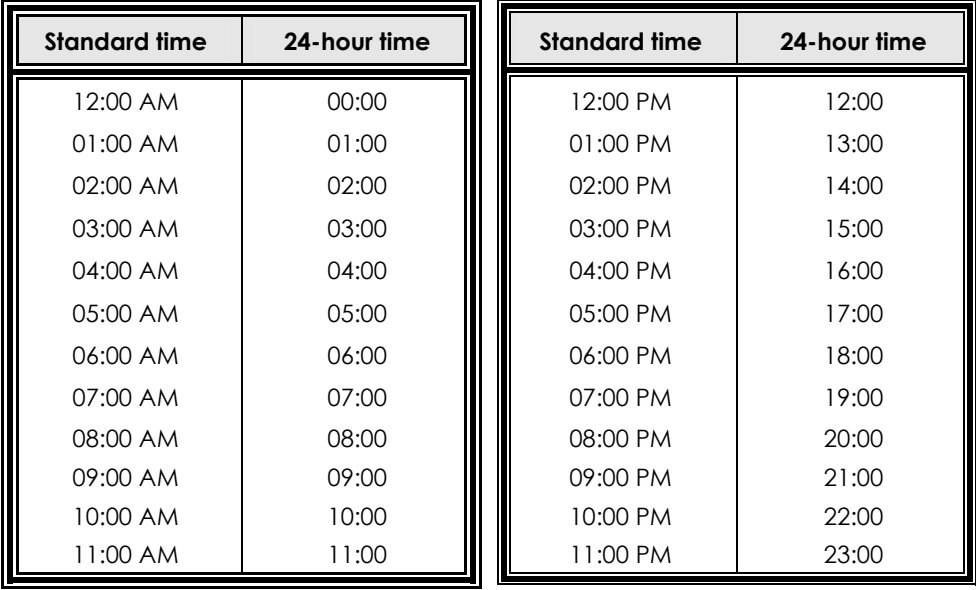

## **To set the time**

- 1. On the Main menu, scroll to SETUP OPTIONS and then press **Enter**. The SETUP SORT SCHEDULE screen displays.
- 2. Scroll to SET TIME and then press **Enter**. The NEW TIME screen displays with the cursor flashing at the hour position.

 $\overline{\phantom{a}}$ 

NEW TIME

 (TIME) HH: MM: SS The  $(TIME)$  represents the time of day in hh:mm:ss.

- 3. Set the time.
	- Press **Left** or **Right** to move the cursor.
	- **Press Up or Down** to change the time.
- 4. Press **Enter**.
- 5. Press **Escape** two times to return to the Main menu.

# **Adjusting the display contrast**

You can adjust the display contrast to make it easier for you to view.

### **To adjust the display contrast**

- 1. On the Main menu, scroll to SETUP OPTIONS and then press **Enter**. The SETUP SORT SCHEDULE screen displays.
- 2. Scroll to ADJUST CONTRAST and then press **Enter**. The screen displays

 $\overline{\phantom{a}}$ TO ADJUST CONTRAST OF DISPLAY USE THE UP / DOWN ARROW KEYS ####################

- 3. Press **Up** or **Down** to adjust the contrast.
- 4. Press **Escape** two times to return to the Main menu.

# **Maintaining files and drives**

The E-GATE scale head has two "drives"—drive 0 is a removable, CompactFlash card; drive 1 is a non-removable, internal flash drive. You can move files to and from the drives, just like you can on a computer drive.

There are three options in the file maintenance directory.

- Maintaining files (starting on page 68)
- Format drive  $\sigma$  (on page 73)
- Format drive 1 (on page  $73$ )

# **Maintaining files**

The directory function allows you to maintain files on drive 0. You can perform the following five functions.

- **Delete a file** you can delete a file on drive **o** (the CompactFlash card).
- **Rename a file** you can rename a file on drive **o**.
- Copy **a file** you can copy a file to either drive.
- **Send a file to a remote scale head**  you can send a file to any E-GATE scale head on your network. For example, you can send a system file to another scale head to upgrade its firmware. You must have captured the scale head before you can send a file to it.
- **Make a system file** you can copy the system file to drive **o**. You can take the CompactFlash card and upgrade another E-GATE, or send the file to another E-GATE on the network. A system file must be the first file on the drive.

The directory function has three main screens.

- $\blacksquare$  File information
- Operation 1
- Operation 2

#### **The file information screen**

The file information screen is where you select the file you want to delete, rename, and so on.

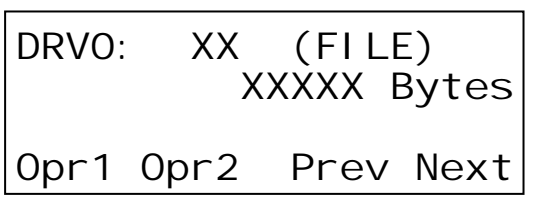

The  $X_s$  represent numbers.

The  $(FILE)$  represents the file name. Press **F1** to go to the operation 1 screen. Press **F2** to go to the operation 2 screen. Press **F3** to scroll backward through the files. Press **F4** to scroll forward through the files.

#### **The operation 1 screen**

The operation 1 screen is where you can delete, rename, or copy a file.

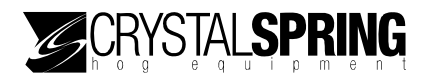

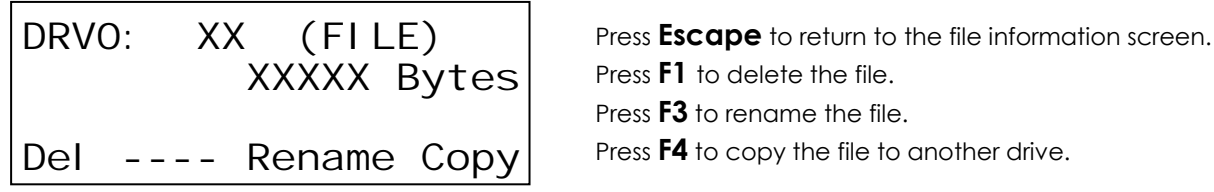

#### **The operation 2 screen**

The operation 2 screen is where you can send a file to another E-GATE or make a system file.

 DRV0: XX (FILE) XXXXX Bytes RemoteSend MakeSys

Press **Escape** to return to the file information screen. Press **F1** to send the file to a remote E-GATE. Press **F4** to make a system file.

### **To delete a file**

- 1. On the Advanced menu, scroll to FILE & BIOS SETUP and then press **Enter**. The FILE MAINTENANCE screen displays.
- 2. Press **Enter**. The DI RECTORY screen displays.
- 3. Press **Enter**. The file information screen displays.

 DRV0: XX (FILE) XXXXX Bytes Opr1 Opr2 Prev Next

The X<sub>s</sub> represent numbers. The  $($ FI LE) represents the file name. Press **F3** to scroll backward through the files. Press **F4** to scroll forward through the files.

4. Select the file you want to delete and then press **F1**. The operation 1 screen displays.

 DRV0: XX (FILE) XXXXX Bytes Del ---- Rename Copy

Press **Escape** to return to the file information screen.

- 5. Press **F1** to delete the file. E-GATE deletes the file and then displays the file information screen.
- 6. To return to the Advanced menu, press **Escape** three times. To return to the Main menu, press **Escape** five times.

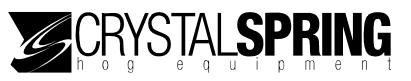

### **To rename a file**

- 1. On the Advanced menu, scroll to FILE & BIOS SETUP and then press **Enter**. The FILE MAINTENANCE screen displays.
- 2. Press **Enter**. The DI RECTORY screen displays.
- 3. Press **Enter**.

The file information screen displays.

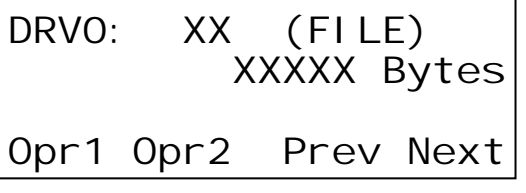

The  $X_s$  represent numbers. The  $(FILE)$  represents the file name. Press **F3** to scroll backward through the files. Press **F4** to scroll forward through the files.

4. Select the file you want to rename and then press **F1**. The operation 1 screen displays.

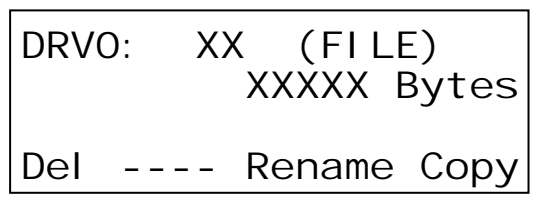

Press **Escape** to return to the file information screen.

5. Press **F3** to rename the file. The following screen displays.

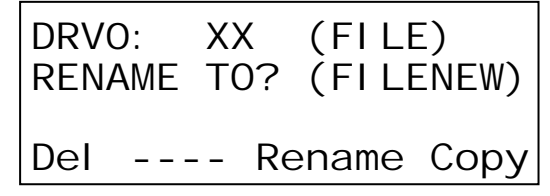

- 6. Enter the new filename. For more information about entering text, read **Entering text and special characters** on page 5.
- 7. Press **Enter** to save the change. The FILE & BIOS SETUP screen displays.
- 8. You are at the Advanced menu. To return to the Main menu, press **Escape** three times.

## **To copy a file**

1. On the Advanced menu, scroll to FILE & BIOS SETUP and then press **Enter**. The FILE MAINTENANCE screen displays.

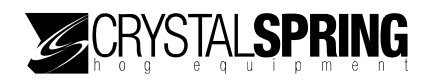

2. Press **Enter**.

The DI RECTORY screen displays.

3. Press **Enter**.

The file information screen displays.

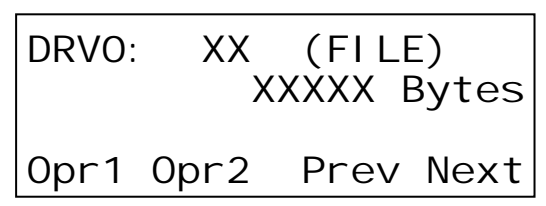

The X<sub>s</sub> represent numbers. The  $($ FI LE) represents the file name. Press **F3** to scroll backward through the files. Press **F4** to scroll forward through the files.

4. Select the file you want to copy and then press **F1**. The operation 1 screen displays.

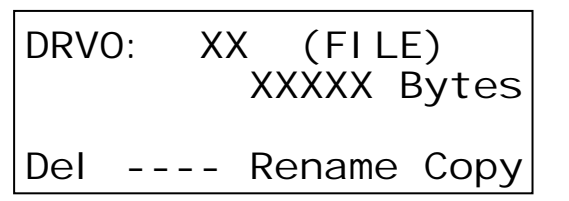

Press **Escape** to return to the file information screen.

5. Press **F4** to copy the file. The following screen displays.

 DRV0: XX (FILE) COPY TO? (FILENEW) ---- ---- Drv0 Drv1

Press **Escape** to return to the file information screen.

- 6. To enter a new filename, press the corresponding buttons. For more information about entering text, read **Entering text and special characters** on page 5.
- 7. To copy the file to drive 0, press **F3**. To copy the file to drive 1, press **F4**. The FILE & BIOS SETUP screen displays.
- 8. You are at the Advanced menu. To return to the Main menu, press **Escape** three times.

### **To send a file to a remote scale head**

- 1. On the Advanced menu, scroll to FILE & BIOS SETUP and then press **Enter**. The FILE MAINTENANCE screen displays.
- 2. Press **Enter**. The DI RECTORY screen displays.
- 3. Press **Enter**. The file information screen displays.

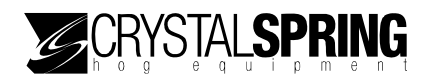

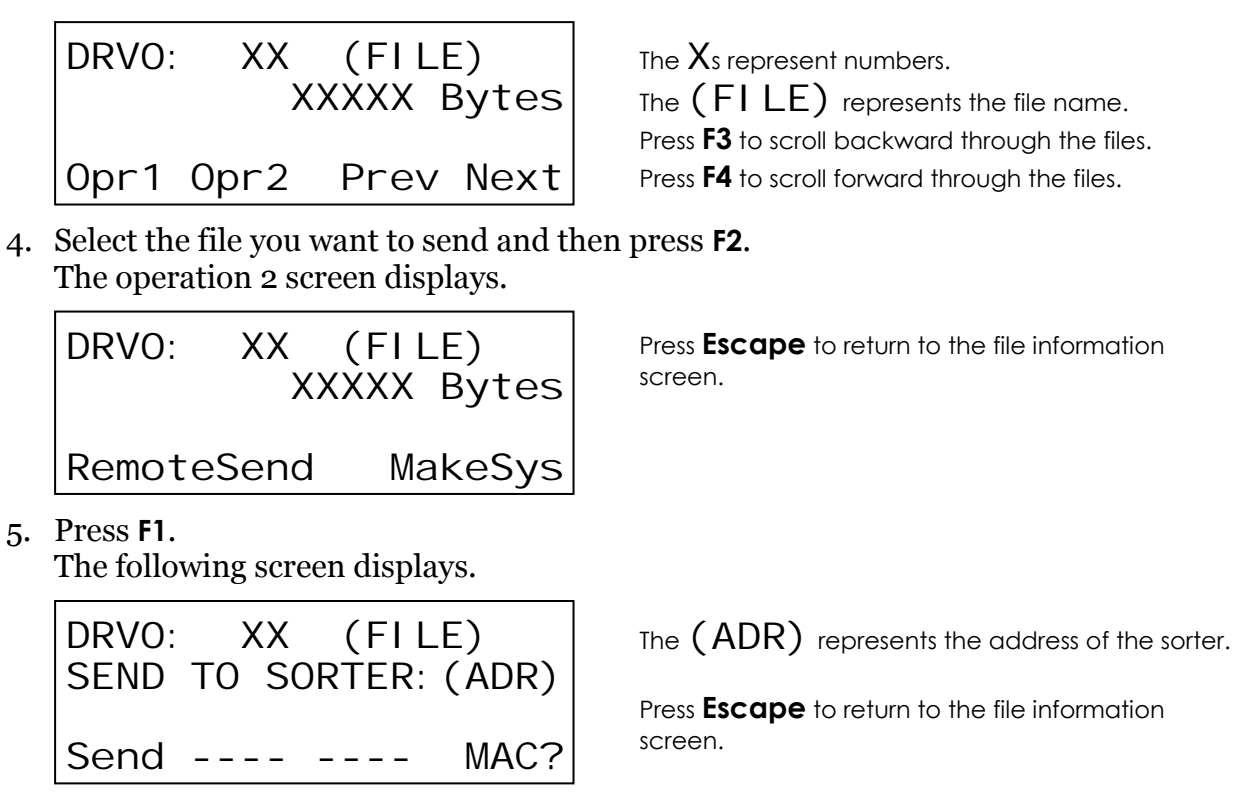

- 6. Press **F4** to select the address of the E-GATE to which you want to send the file.
- 7. Press **F1** to send the file. The following screens display.

```
\overline{\phantom{a}}WAIT Sending . . .
COMMUNICATING...
  Sending Record: XXXX
```
If successful, the following screen displays.

WAIT Sending ... OPERATION DONE

 $\overline{\phantom{a}}$ Sending Record: XXXX

If unsuccessful, the following screen displays.

```
WAIT Sending ...
OPERATION FAILED 
  Sending Record: XXXX
```
8. To return to the Advanced menu, press **Escape** four times. To return to the Main menu, press **Escape** six times.

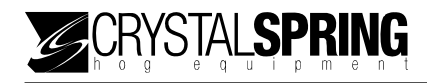

# **Formatting the drives**

You can format either drive 0 (the CompactFlash card) or drive 1 (the non-removable, internal flash drive). After formatting, you can choose to add a system file to the drive.

### **To format drive 0**

- 1. On the Advanced menu, scroll to FILE & BIOS SETUP and then press **Enter**. The FILE MAINTENANCE screen displays.
- 2. Press **Enter**. The DI RECTORY screen displays.
- 3. Scroll to FORMAT DRIVE 0 and then press **Enter**. E-GATE formats the drive and then displays the ADD SYSTEM FILE screen.
- 4. To add the system file, press **Enter**. To skip the system file, press **Escape**. The FILE MAINTENANCE screen displays.
- 5. To return to the Advanced menu, press **Escape** one time. To return to the Main menu, press **Escape** three times.

### **To format drive 1**

Drive 1 is the non-removable, internal flash drive. Unless directed by a service technician, **DO NOT** format drive 1.

- 1. On the Advanced menu, scroll to FILE & BIOS SETUP and then press **Enter**. The FILE MAINTENANCE screen displays.
- 2. Press **Enter**. The DI RECTORY screen displays.
- 3. Scroll to FORMAT DRIVE 1 and then press **Enter**. E-GATE formats the drive and then displays the ADD SYSTEM FILE screen.
- 4. To add the system file, press **Enter**. To skip the system file, press **Escape**. The FILE MAINTENANCE screen displays.
- 5. To return to the Advanced menu, press **Escape** one time. To return to the Main menu, press **Escape** three times.

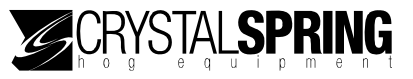

# **Upgrading the E-GATE firmware**

You can upgrade the E-GATE firmware on the internal flash drive from the CompactFlash card.

The internal flash drive is drive 1; the CompactFlash card is drive 0.

### **To upgrade the firmware**

- 1. On the Advanced menu, scroll to FILE & BIOS SETUP and then press **Enter**. The FILE MAINTENANCE screen displays.
- 2. Scroll to LOCAL APPLICATION and then press **Enter**. The BOOT NEW APP screen displays.
- 3. Press **Enter**. The BOOT FROM DRIVE O screen displays.
- 4. To upgrade the firmware, press **Enter**. To cancel and return to the previous screen, press **Escape**. The BOOTING... displays. When complete, the WAITING FOR HOG screen displays.

# **Copying the E-GATE firmware**

You can copy the E-GATE firmware (system file) from the internal flash drive to the CompactFlash card. You can then upgrade other E-GATE scale heads from the CompactFlash card.

You can also make a copy on the internal drive using a different filename. The internal flash drive is drive 1; the CompactFlash card is drive 0.

### **To copy the firmware**

- 1. On the Advanced menu, scroll to FILE & BIOS SETUP and then press **Enter**. The FILE MAINTENANCE screen displays.
- 2. Scroll to LOCAL APPLICATION and then press **Enter**.

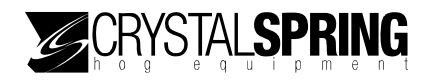

The BOOT NEW APP screen displays.

3. Scroll to COPY APP TO FILE and then press **Enter**. The COPY TO screen displays.

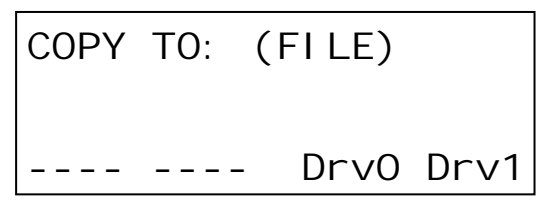

The  $($   $F1$   $LE)$  represents the file name; the default is "SYSTEM".

- 4. To enter a new filename, press the corresponding buttons. For more information about entering text, read **Entering text and special characters** on page 5.
- 5. To copy the firmware to the CompactFlash card, press **F3**. To copy the firmware to the internal flash drive, press **F4**. E-GATE copies the file and then displays the COPY APP TO FILE screen.
- 6. To return to the Advanced menu, press **Escape** two times. To return to the Main menu, press **Escape** four times.

# **Displaying a remote scale head's version information**

You can display the version information of any E-GATE scale head connected to your network.

### **To display a remote scale head's version information**

- 1. On the Advanced menu, scroll to FILE & BIOS SETUP and then press **Enter**. The FILE MAINTENANCE screen displays.
- 2. Scroll to REMOTE FILE OPERATIONS and then press **Enter**. The READ APP VERSION screen displays.
- 3. Press **Enter**.

The version screen displays.

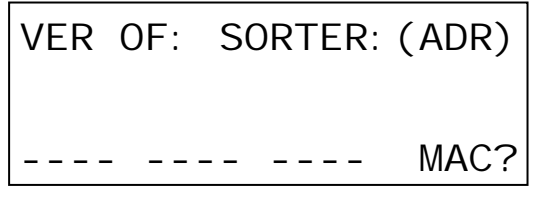

 $VER OF: SORTER: (ADR)$  The  $(ADR)$  represents the address of the sorter.

- 4. Press **F4** to select the address of the E-GATE you want to display.
- 5. Press **Enter** to display the version information.

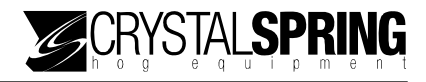

If successful, the following screen displays.

 BUILD: SSA1MMDDYY SORTER: (ADR) OPERATION DONE ENTER TO CONTINUE

The SSA1MMDDYY represents the application version.

If E-GATE cannot communicate with the remote unit, the following screen displays.

 $\overline{\phantom{a}}$ 

 $\overline{\phantom{a}}$ 

 BUILD: SORTER: (ADR) OPERATION FAILED ENTER TO CONTINUE

- 6. Press **Enter** to return to the previous screen.
- 7. To return to the Advanced menu, press **Escape** three times. To return to the Main menu, press **Escape** five times.

# **Sending system files to remote scale heads**

You can send and install a system file to any E-GATE scale head connected to your network.

## **To send a system file to a remote scale head**

- 1. On the Advanced menu, scroll to FILE & BIOS SETUP and then press **Enter**. The FILE MAINTENANCE screen displays.
- 2. Scroll to REMOTE FILE OPERATIONS and then press **Enter**. The READ APP VERSI ON screen displays.
- 3. Scroll to SEND REMOTE APP and then press **Enter**. The SELECT FILE screen displays.

SND TO? SORTER:(ADR) SELECT FILE TO SEND (FILE) Send MAC? Prev Next

The  $(ADR)$  represents the address of the sorter. The  $($  FI LE) represents the file name. Press **F3** to scroll backward through the files.

Press **F4** to scroll forward through the files.

4. Press **F4** to select the address of the E-GATE to which you want to send the system file.

 $\overline{\phantom{a}}$ 

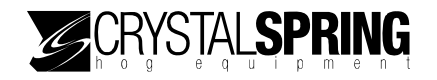

5. Select the file you want to send and then press **F1**. The file you select must be a system file or you will get an error message. While sending the file, the following screen displays.

```
WAIT Sending \ldots The Xs represent numbers or letters.
WORKING ...
```

```
\overline{\phantom{a}} Sending Record: XXXX
```
If successful, the following screen displays.

WAIT Sending ... OPERATION DONE

Sending Record: XXXX

If E-GATE cannot communicate with the remote unit, the following screen displays.

 $\overline{\phantom{a}}$ 

 $\overline{\phantom{a}}$ 

```
WAIT Sending ...
OPERATION FAILED 
Sending Record: XXXX
```
- 6. Press **Enter** to return to the previous screen.
- 7. To return to the Advanced menu, press **Escape** three times. To return to the Main menu, press **Escape** five times.

# **Displaying local version information**

You can display the local scale head's version information. If you need to contact Crystal Spring Hog Equipment about your E-GATE system, you might need to provide them with the version information.

For information about displaying a remote scale head's version information, read **Displaying a remote scale head's version** information on page 75.

### **To display local version information**

- 1. On the Main menu, scroll to SETUP OPTIONS and then press **Enter**. The SETUP SORT SCHEDULE screen displays.
- 2. Scroll to ABOUT... and then press **Enter**.

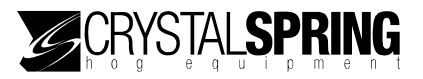

The copyright screen displays for three seconds, followed by the version information screen.

 $\overline{\phantom{a}}$ 

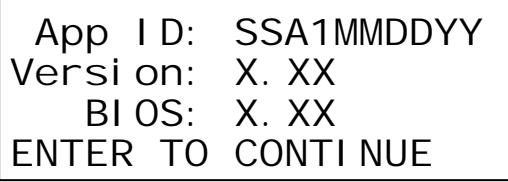

The  $X_s$  represent numbers.

3. Press **Escape** two times to return to the Main menu.

# **Maintaining BIOS files**

Just like almost every computer, the E-GATE scale head has a BIOS (basic input/output system) that handles basic functions. The scale head's BIOS is on the internal flash drive.

# **Backing up the BIOS**

You can create a backup copy of the BIOS on the CompactFlash card. You can use the backup to upgrade other scale heads.

## **To back up the BIOS**

1. On the Advanced menu, scroll to FILE & BIOS SETUP and then press **Enter**. The FILE MAINTENANCE screen displays.

 $\begin{array}{c} \hline \end{array}$ 

- 2. Scroll to BIOS OPERATIONS and then press **Enter**. The COPY BIOS TO FILE screen displays.
- 3. Press **Enter**. The COPY TO screen displays.

COPY TO: (FILE) Drv0 Drv1

The  $(FI LE)$  represents the file name; the default is "BIOS".

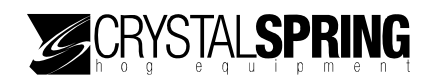

- 4. To enter a new filename, press the corresponding buttons. For more information about entering text, read **Entering text and special characters** on page 5.
- 5. To copy the BIOS to the CompactFlash card, press **F3**. To copy the BIOS to the internal flash drive, press **F4**. E-GATE copies the file and then displays the COPY BIOS TO FILE screen.
- 6. To return to the Advanced menu, press **Escape** two times. To return to the Main menu, press **Escape** four times.

# **Upgrading the BIOS**

You can upgrade the BIOS from the CompactFlash card or the internal flash drive.

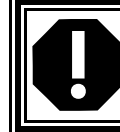

Upgrade the BIOS *only if* directed by a service technician.

### **To upgrade the BIOS**

- 1. On the Advanced menu, scroll to FILE & BIOS SETUP and then press **Enter**. The FILE MAINTENANCE screen displays.
- 2. Scroll to BIOS OPERATIONS and then press **Enter**. The COPY BIOS TO FILE screen displays.
- 3. Scroll to FLASH BIOS FRM FILE and then press **Enter**. The FLASH FRM screen displays.

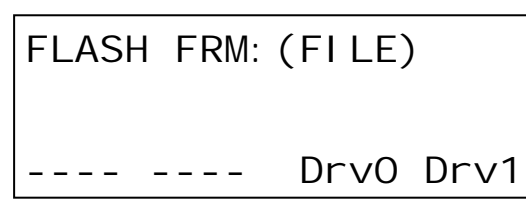

The  $(FILE)$  represents the file name: the default is "BIOS".

4. To enter a new filename, press the corresponding buttons. For more information about entering text, read **Entering text and special characters** on page 5.

 $\overline{\phantom{a}}$ 

5. To upgrade the BIOS from the CompactFlash card, press **F3**. To upgrade the BIOS from the internal flash drive, press **F4**. E-GATE upgrades the BIOS and then displays that WAI TING FOR HOG screen.

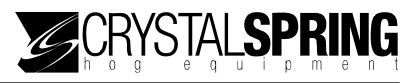

6. To return to the Advanced menu, press **Escape** two times. To return to the Main menu, press **Escape** four times.

# **Saving profile and calibration data**

There are three save options.

- Save profile and calibration data
- Save profile only
- Save calibration data only

### **To save profile and/or calibration data**

- 1. On the Advanced menu, scroll to FILE & BIOS SETUP and then press **Enter**. The FILE MAINTENANCE screen displays.
- 2. Scroll to PROFILE OPERATIONS and then press **Enter**. The SAVE SCALE PROFILE & CALIBRATION DATA screen displays.
- 3. Press **Enter**.

The SAVE: screen displays with the save option flashing.

 SAVE: CALIBRATION DATA TO DRIVE 0.

- 4. Press **Up** or **Down** to select the item(s) you want to save.
- 5. Press **Enter**.

The SAVI NG SETTI NGS screen displays briefly, followed by the FILE OPERATION SUCCESSFUL screen.

 $\overline{\phantom{a}}$ 

 $\overline{\phantom{a}}$ 

 FILE OPERATION **SUCCESSFUL** 

ENTER TO CONTINUE

6. Press **Enter**.

The PROFILE OPERATIONS screen displays.

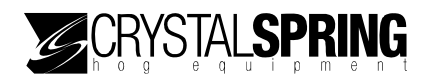

7. Press **Escape** one time to return to the Advanced menu, or three times to return to the Main menu.

# **Restoring profile and calibration data**

If load cell does not show correct weights, you will need to restore the calibration data, v

There are three restore options.

- Restore profile and calibration data
- Restore profile only
- Restore calibration data only

#### **To restore profile and/or calibration data**

- 1. On the Advanced menu, scroll to FILE & BIOS SETUP and then press **Enter**. The FILE MAINTENANCE screen displays.
- 2. Scroll to PROFILE OPERATIONS and then press **Enter**. The RESTORE SCALE PROFILE & CALIB. DATA screen displays.
- 3. Press **Enter**. The RESTORE: screen displays with the save option flashing.

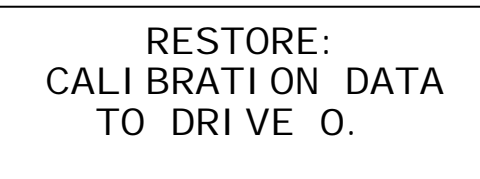

- 4. Press **Up** or **Down** to select the item(s) you want to restore.
- 5. Press **Enter**.

A confirmation screen displays.

6. To restore the file(s), press **Enter**. To cancel and return to the previous screen, press **Escape**.

 $\overline{\phantom{a}}$ 

The RESTORING SETTINGS screen displays briefly, followed by the FILE OPERATION SUCCESSFUL screen.

### FILE OPERATION **SUCCESSFUL**

ENTER TO CONTINUE

- 7. Press **Enter**. The PROFILE OPERATIONS screen displays.
- 8. Press **Escape** one time to return to the Advanced menu, or three times to return to the Main menu.

 $\overline{\phantom{a}}$ 

# **Loading factory defaults**

Loading the factory defaults means restoring all configuration and settings to what they were when your E-GATE scale head left the factory. Loading factory defaults might be necessary if "bad" settings have been entered that cause the sorter not to work properly and you are not sure where the problem is.

- Loading the factory defaults **erases ALL** your configuration and settings. You will have to configure, calibrate, and zero the scale head.
- $\Diamond$  If possible, **before restoring** the factory defaults, copy the sorter profile and calibration, firmware, and BIOS to drive 0.
- **After restoring** the factory defaults, restore the firmware and sorter profile and calibration from drive 0.

## **To load factory defaults**

- 1. On the Advanced menu, scroll to FILE & BIOS SETUP and then press **Enter**. The FILE MAINTENANCE screen displays.
- 2. Scroll to PROFILE OPERATIONS and then press **Enter**. The LOAD DEFAULT SETUP screen displays.
- 3. Press **Enter**. The RESTORE ALL SETTINGS TO DEFAULT VALUES screen displays.

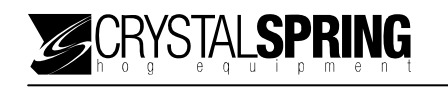

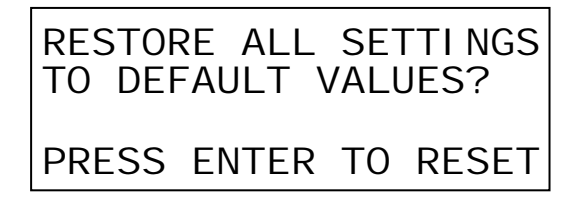

4. To load the factory defaults, press **Enter**. To cancel and return to the previous screen, press **Escape**.

After a few seconds, the LOAD DEFAULT SETUP screen displays.

5. Press **Escape** two times to return to the Advanced menu, or four times to return to the Main menu.

# **Maintaining the scale head**

Proper care and maintenance helps your E-GATE scale head last longer. To prevent damage to the control, perform the following steps after the first two weeks of operation, and once a year after that.

- 1. Disconnect the DC power supply.
- 2. Open the cover and check inside for moisture. If there is any moisture, wipe it away using a dry cloth.
- 3. Check all entry points to make sure they are properly sealed. If they are not properly sealed, apply silicone sealant around the entry points.

 $\Diamond$  The scale head enclosure has a seal that prevents harmful gases such as ammonia from damaging the internal components. Do not leave the front cover loose for extended periods.

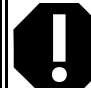

- $\Diamond$  If you need to reseal the enclosure, use a sealant that is labelled as 'noncorrosive', 'electronics grade', or 'neutral cure', such as GE Silicone RTV6780B, RTV 142, or RTV 162.
- *Do not* use a sealant that is labelled as 'acetic acid cure' or 'acetoxy cure'. These sealants release acetic acid while curing, which can damage the E-GATE and will void the warranty.
- 4. Check all wires to make sure they are properly connected and that they are in good condition.
- 5. Fasten the cover to the enclosure and then connect the DC power supply.

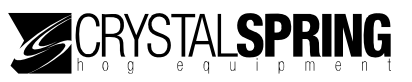

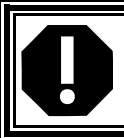

The air regulator is an auto-drain water separator. Because of the harsh environment in hog barns, carefully monitor the regulator to make sure it drains properly.

Each week, inspect all load arms and load arm hanging brackets for cracked or broken welds.

# **Cleaning the scale head**

Keep the cover of the scale head clean. To clean the cover, wipe it with a cloth and mild detergent or water.

> $\diamond$  Use only a soft cloth and mild detergent to clean the cover. Do not use harsh chemicals or abrasive cleaners—they can scratch the surface.

 $\diamond$  Be careful when washing the room using a high-pressure washer. DO NOT spray the control using a high-pressure washer, **especially around the hose and cable connections**. Evidence of moisture damage inside the control will void the warranty.

# *Appendices*

- **Appendix A: scale head** factory defaults (below)
- **Appendix B: Troubleshooting** (on page 87)
- **Appendix C: Hints, tips, and questions** (on page 91)
- **Appendix D: Calibrating the scale** (on page 92)

# **Appendix A: scale head factory defaults**

The table below lists the factory defaults for the E-GATE scale head. For more information, read **Loading factory defaults** on page 82.

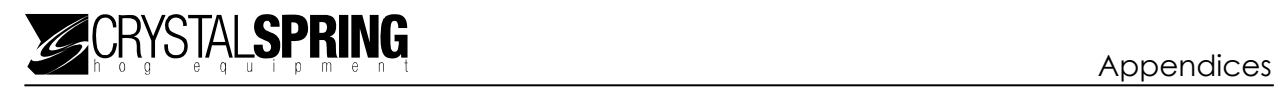

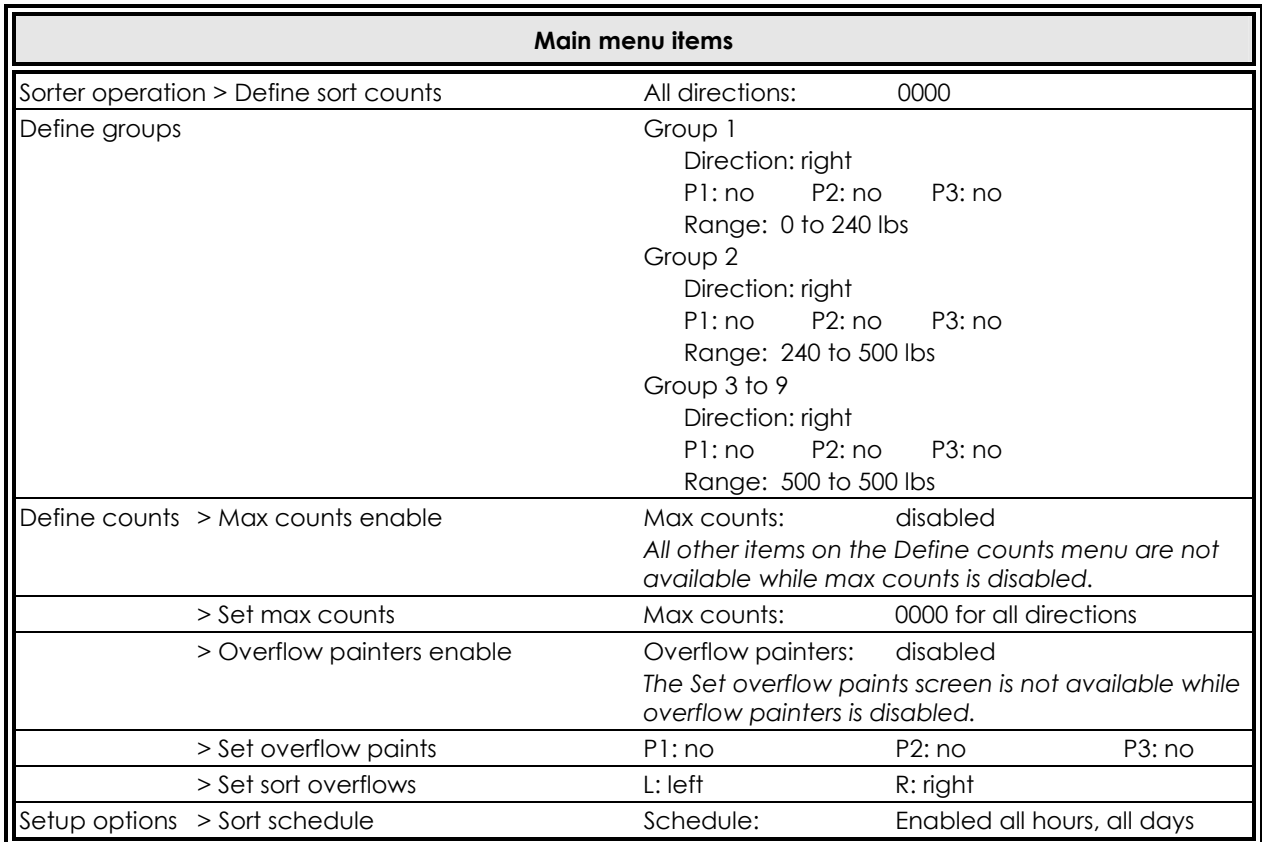

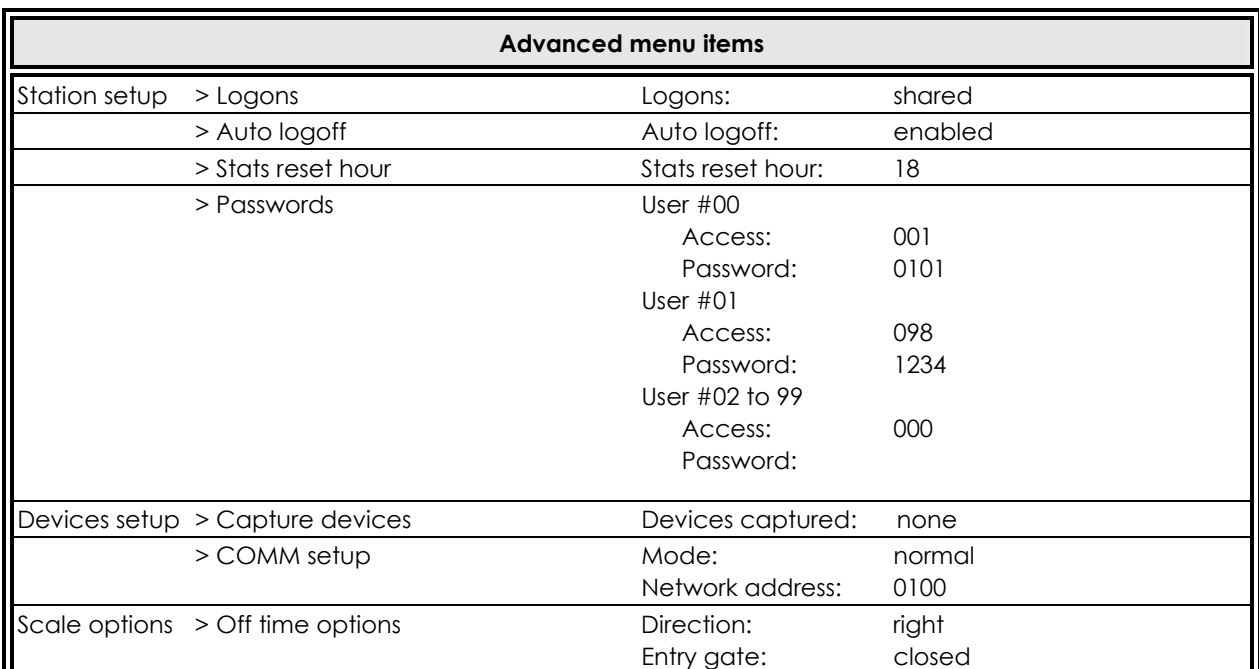

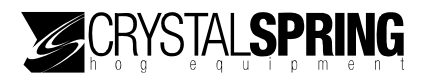

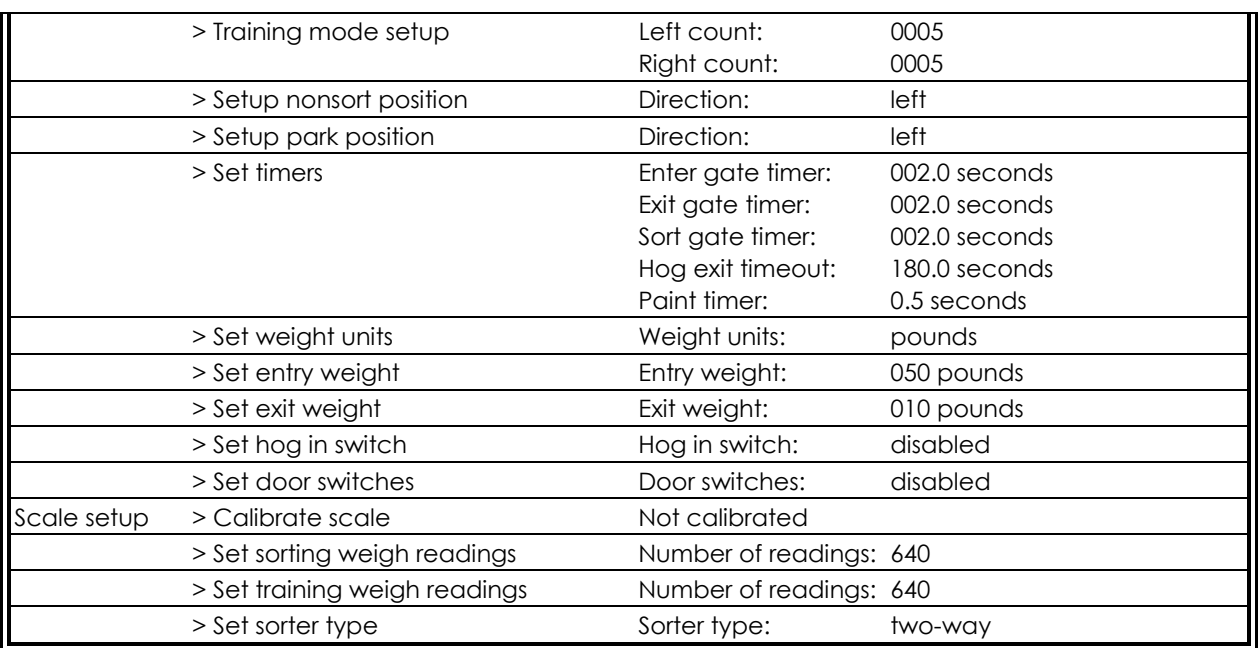

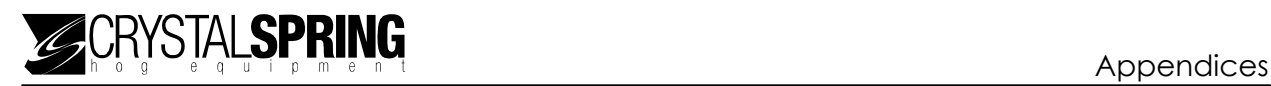

# **Appendix B: Troubleshooting**

- If you are having a problem using E-GATE, look it up in the table below and then follow the instructions to resolve the problem.
- $\blacksquare$  If you have a problem that is not listed here, try to determine what might be causing the problem.
- If you cannot resolve the problem, call your dealer or Crystal Spring Hog Equipment's Customer Support (see Error! Reference source not found. at the front of the manual.)

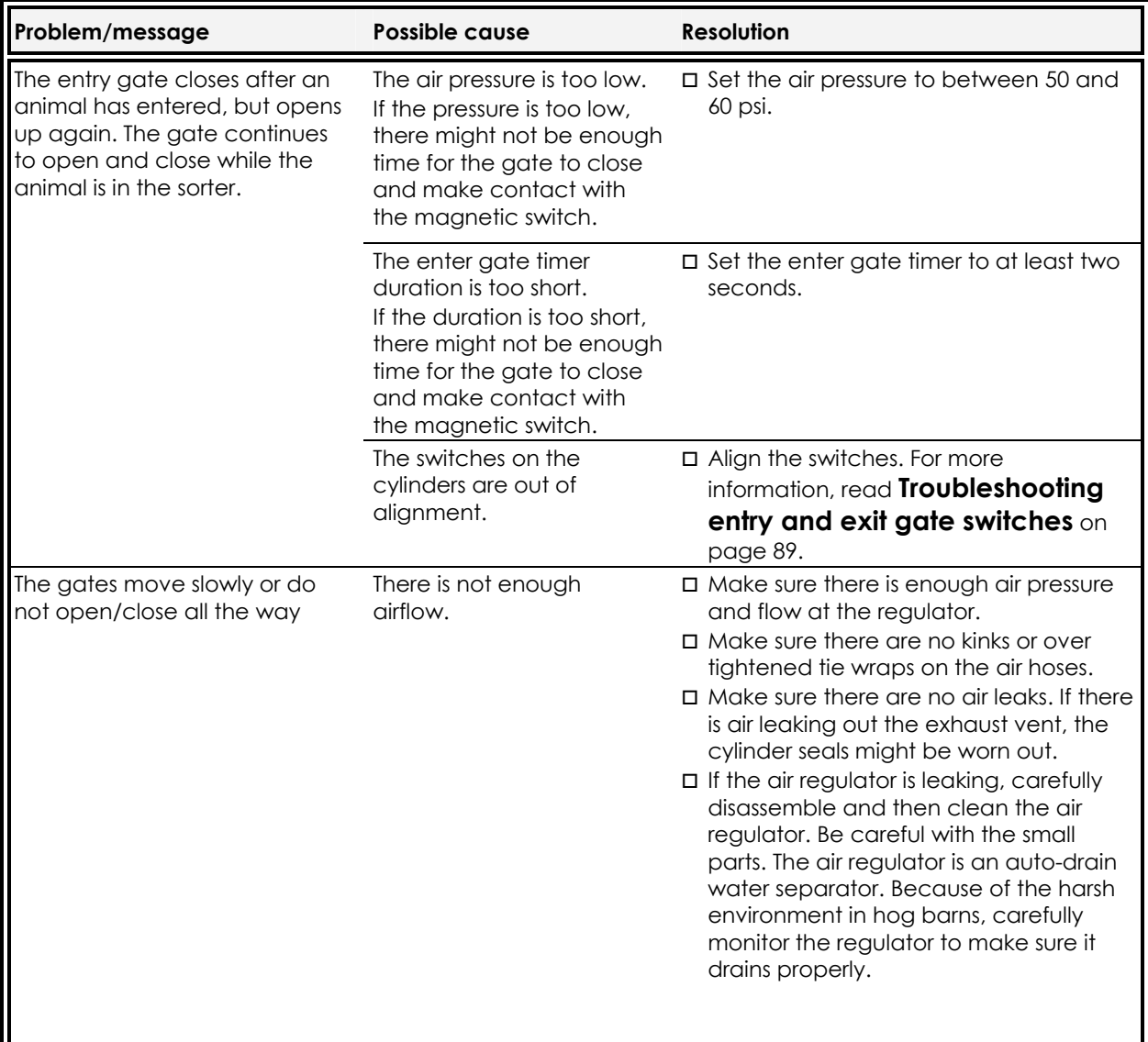

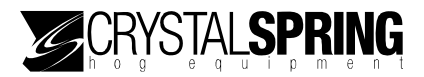

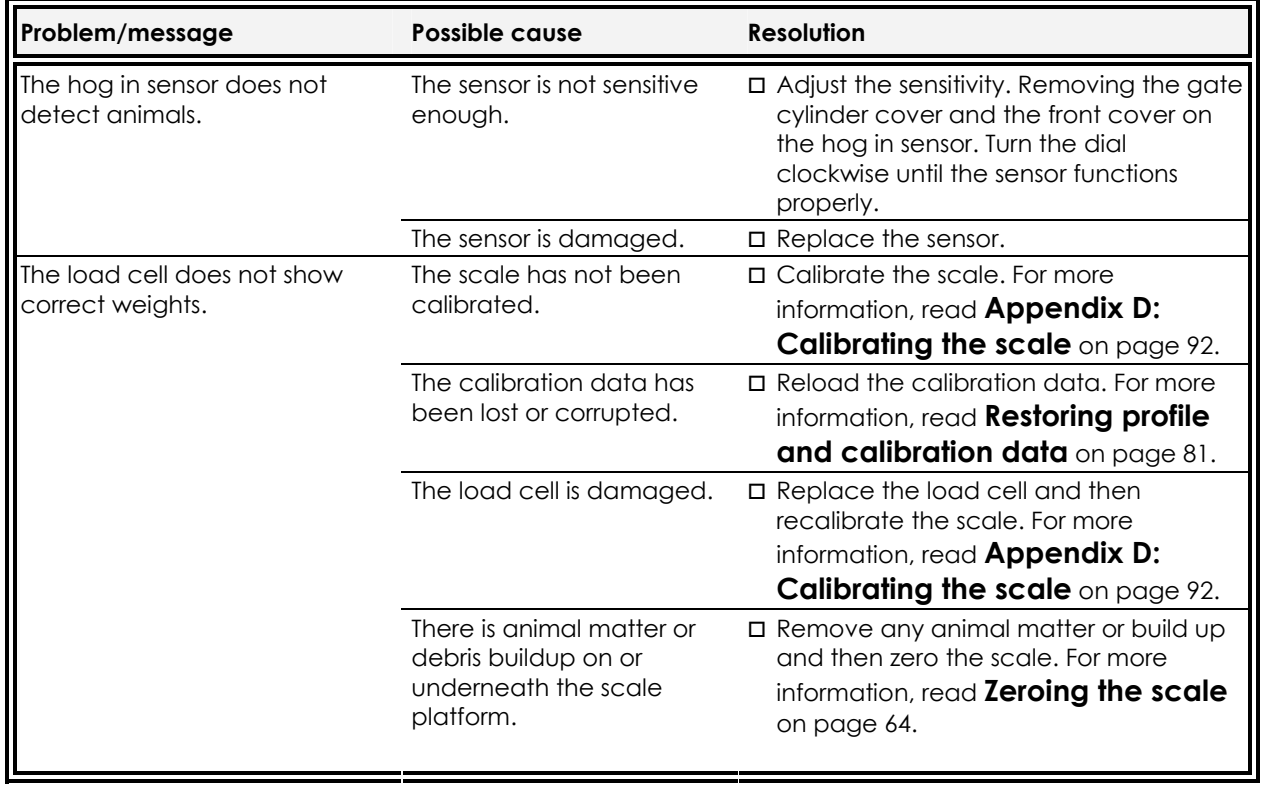

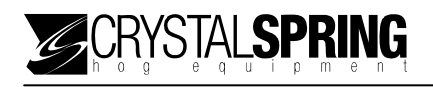

# **E-GATE manual test simulation**

To test the E-GATE system and stimulate the weighing process, you need to do two things.

- 1. Place enough weight on the sorter to exceed the entry weight setting.
- 2. Place something under the hog in sensor. Placing a piece of paper, or swiping your hand under the sensor usually works. The **HOG IN** indicator is on when the sensor "sees" something in front of it.

Placing a weight on the scale and something under the sensor causes E-GATE to think there is a hog on the scale and start the weighing process. The weighing process starts when the entry gate closes.

# **Troubleshooting entry and exit gate switches**

Over time, the clamps holding the entry and exit gate switches can stretch or loosen, causing the switches to be out of alignment. When the switches are out of alignment, the system can have problems determining if the entry and/or exit gates are open or closed.

If the entry gate closes after an animal has entered, but opens up again and continues to open and close while the animal is in the sorter, one or both of the switches might be out of alignment.

The entry and exit gate switches are connected in series. The system does not know which switch is open or not in the right position.

### **Setting switches**

The first step is to get the gates operating properly. Once the gates are operating properly, you can align the entry and exit gate switches.

- 1. Remove the stainless steel cover to expose the cylinders and switches.
- 2. Mark the current location of the switches.
- 3. Place a weight on the scale and something underneath the hog in sensor. The entry gate closes and the WEIGHING HOG screen displays.
- 4. Loosen one of the clamps holding one of the switches and then move the switch forward or backward in 1/16-inch increments until the entry gate stays closed.
- 5. If the entry gate now stays closed, go to the next section. If the entry gate still opens and closes, place the switch back in its original location, and then repeat steps 3 and 4 with the other switch.

## **Aligning the entry and exit gate switches**

Follow the steps below to align the switches in the correct location.

- 1. Mark the current location of the switches.
- 2. Completely loosen the clamp on one of the switches and then hold the switch in place on the cylinder.
- 3. Place a weight on the scale and something underneath the hog in sensor. The entry gate closes and the WEI GHING HOG screen displays.
- 4. E-GATE processes the weight and opens the exit gate. The display shows WAITING FOR HOG TO LEAVE.
- 5. Remove the weight from the scale and then *while the* WAITING FOR HOG TO LEAVE *the screen is displayed*, take the switch away from the cylinder. The exit gate closes, but because the switch is not in place, E-GATE thinks the gate is still open and keeps waiting. The sorter is in "stall mode".
- 6. Place the switch back on the cylinder, approximately one inch to the right of the mark from step 1, and then slowly move it toward the mark. When the entry gate opens, stop moving. This is the right side of the cylinder's magnetic field. Mark the location.
- 7. Repeat steps 3 to 6. Approach the mark from the left side with the switch facing the same direction as it was when approaching from the right. Mark the location.
- 8. Halfway between the left and right side marks is the "contact spot". The contact spot, which is usually 1/4 inch wide, is the ideal location. Mount the switch in the contact spot.
- 9. Repeat steps 2 to 8 using the other switch.
- 10. Replace and fasten the stainless steel cover.

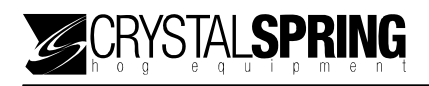

# **Appendix C: Hints, tips, and questions**

# **Hints and tips**

- Read **Becoming familiar with the** E-GATE scale head, starting on page 3 to become familiar with the basic operation of the scale head.
- Read Scale, starting on page 10 to help you become familiar with the location of important items and areas of the sorter and scale head.
- Follow the guidelines in **Maintaining the scale head** on page 83. Proper care and maintenance will help your E-GATE last longer.
- Remove any debris and/or animal matter from on/under the sorter floor before zeroing the scale.
- Each week, inspect all load arms and load arm hanging brackets for cracked or broken welds.

# **Frequently asked questions**

#### **What happens when the power goes out**

The entry and exit gates open and the sort gate(s) position according to the non-sort setting. The E-GATE retains its configuration and settings. When the power returns, the sorter resumes normal operation.

For more information, read **Configuring the default gate positions** on page 21 and **Configuring the non-sort position** on page 31.

#### **What type of paint should I use?**

Crystal Spring Hog Equipment recommends **Sprayolo Long-lasting Livestock Marker**. The paint is alcohol-based paint, which you can thin using isopropyl (rubbing) alcohol.

You can buy paint for sorters at many local feed mills and livestock supply stores.

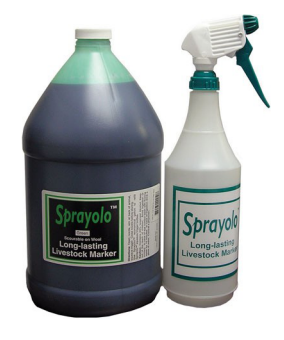

# **Appendix D: Calibrating the scale**

Calibrating the scale is necessary only if the scale is no longer accurate, or you replace a load cell or scale head circuit board.

Before calibrating the scale, clean the sorter. There must not be any foreign matter on or below the scale platform.

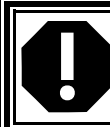

Calibrating the scale improperly causes weight readings to be inaccurate and the scale to operate improperly.

### **To calibrate the scale**

1. On the Advanced menu, scroll to SCALE SETUP and then press **Enter**. The CALI BRATE SCALE screen displays.

 $\overline{\phantom{a}}$ 

CALIBRATE SCALE

000 lbs

- 2. Press **Enter**. The CALI BRATE LOW screen displays.
- 3. Press **Enter** to calibrate the low weight. The LOW CALI BRATI ON screen displays.

LOW CALIBRATION PUT LOW WEIGHT ON SCALE & PRESS ENTER

You can cancel calibration by pressing **Escape**.

If you go past this step, you must completely and properly calibrate the scale or it will not operate properly.

4. Place a known weight of 0 to 25 pounds (or 0 to 10 kilograms) on the scale.

 $\overline{\phantom{a}}$ 

5. Press **Enter**.

The WEI GHT VALUE screen displays.

WEIGHT VALUE

ENTER VALUE: XXX lbs

The  $X_s$  represent numbers.

6. Press the number buttons to enter the weight. You must enter the leading zeros. For example, if you want to enter 10 pounds, press **010**.

 $\overline{\phantom{a}}$ 

The LOW CALI BRATION SET screen displays briefly and then the HIGH CALI BRATI ON screen displays.

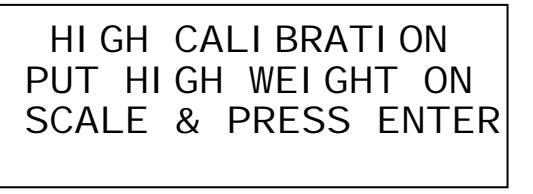

- 7. Place a known weight of 250 pounds (or 125 kilograms) on the scale.
- 8. Press the number buttons to enter the weight. The HIGH CALIBRATION SET screen displays briefly and then the CALI BRATE SCALE screen displays.
- 9. Verify the calibration by placing the known weights on the scale. If the display shows the correct value, then you have successfully calibrated the scale.
- 10. To return to the Advanced menu, press **Escape** one time. To return to the Main menu, press **Escape** three times.

# **Index**

## $\overline{\mathbf{2}}$

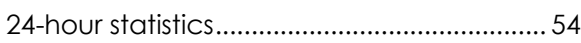

## $\mathbf{3}$

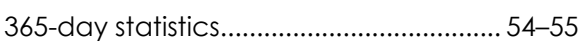

## $\boldsymbol{\mathsf{A}}$

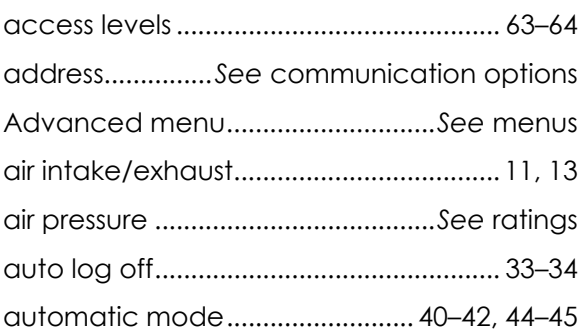

## $\pmb B$

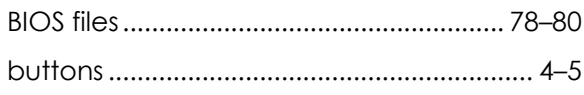

## $\mathsf{C}$

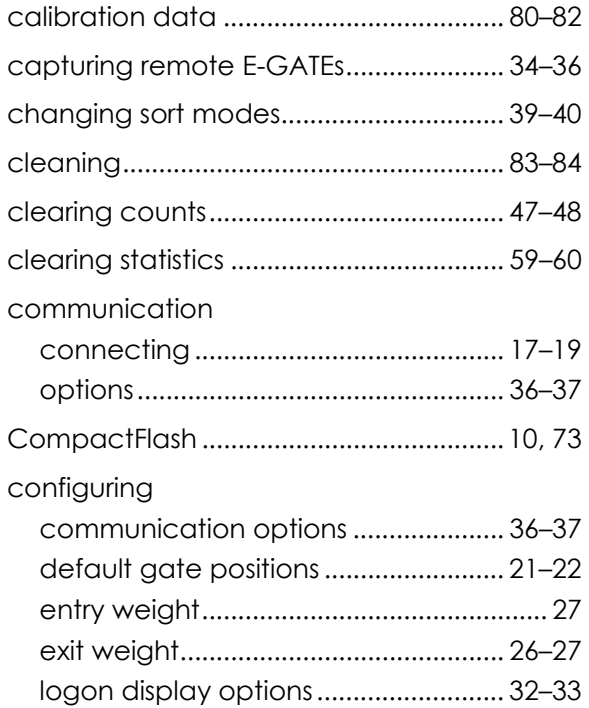

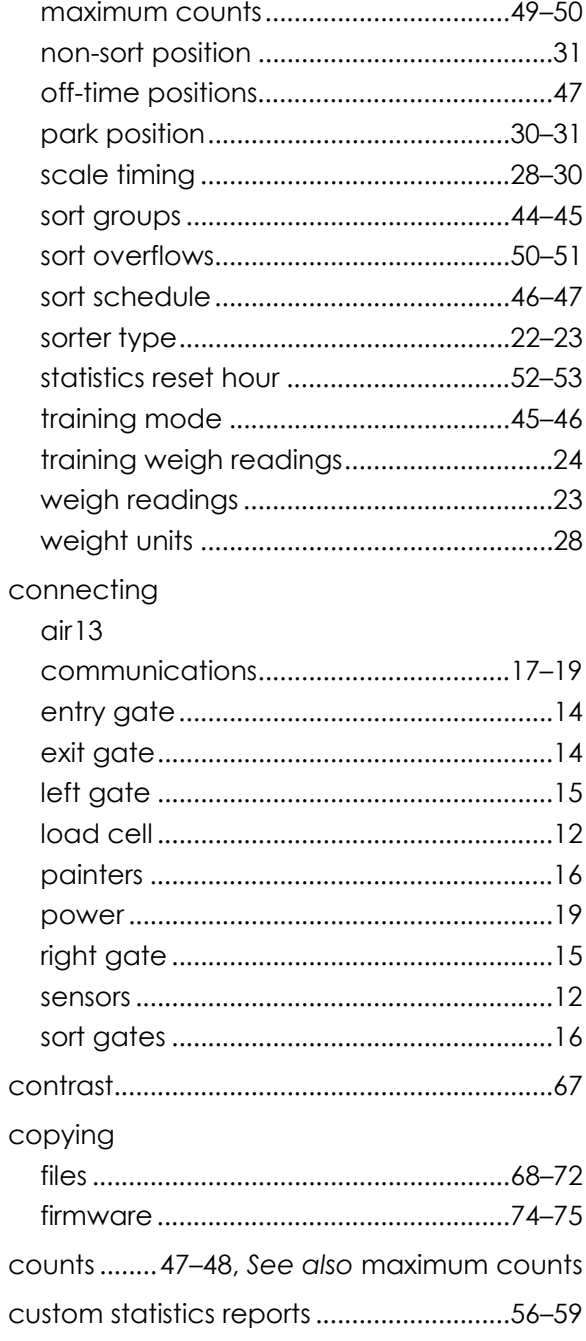

GRYSTALSPRING

## D

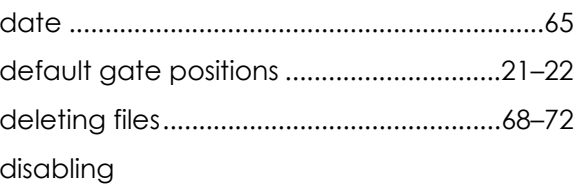

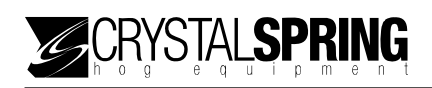

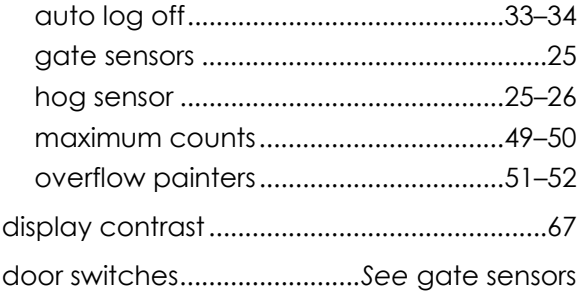

# $\mathsf{E}% _{0}\left( t\right) \equiv\mathsf{E}_{\mathrm{H}}\left( t\right) \equiv\mathsf{E}_{\mathrm{H}}\left( t\right)$

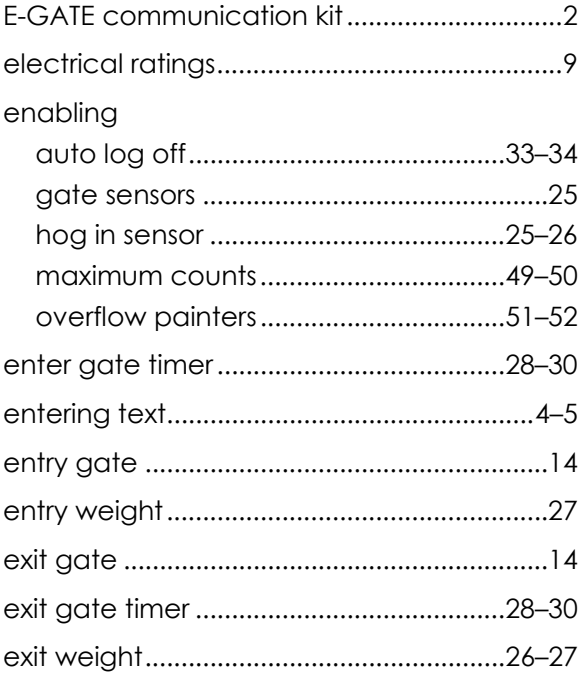

## F

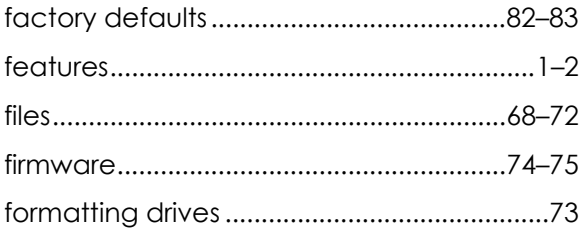

# G

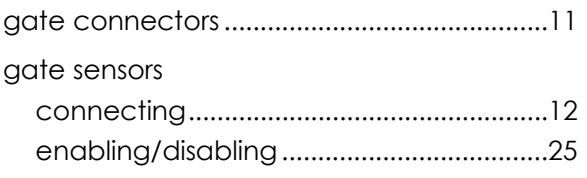

## $\mathbf H$

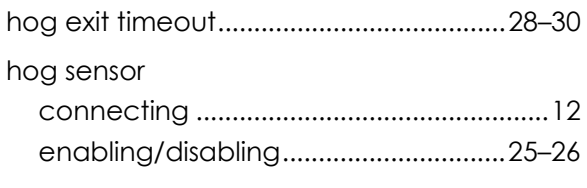

# $\mathbf I$

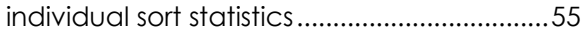

# $\boldsymbol{\mathsf{K}}$

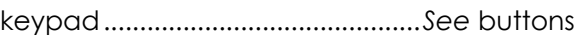

## $\mathsf{L}% _{0}\left( \mathsf{L}_{0}\right) ^{T}=\mathsf{L}_{0}\left( \mathsf{L}_{0}\right) ^{T}$

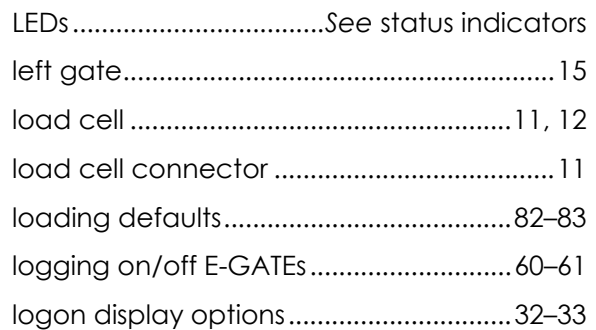

## $\boldsymbol{\mathsf{M}}$

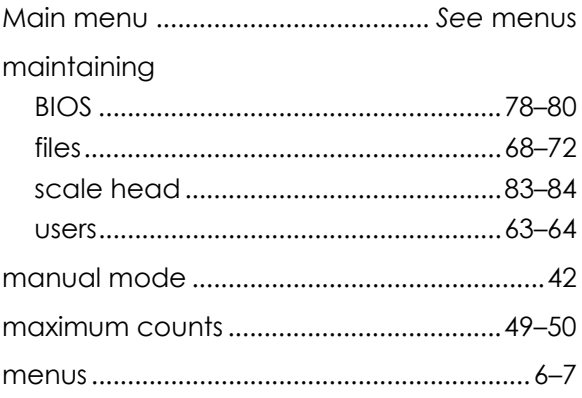

## $\mathsf{N}$

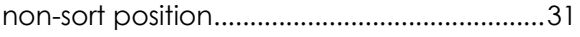

## $\circ$

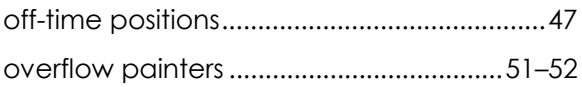

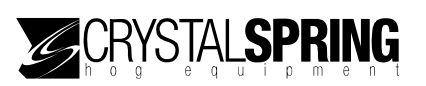

### $\mathsf{P}$

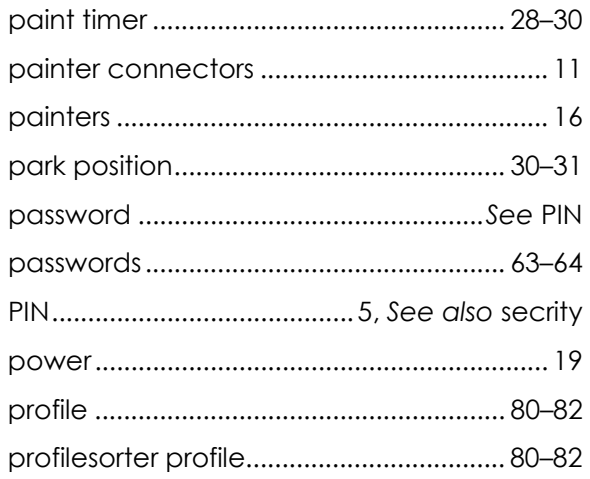

## $\pmb{\mathsf{R}}$

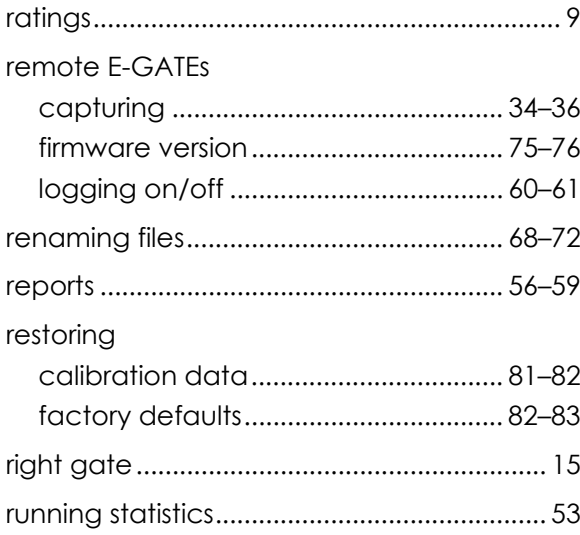

## $\mathsf{s}$

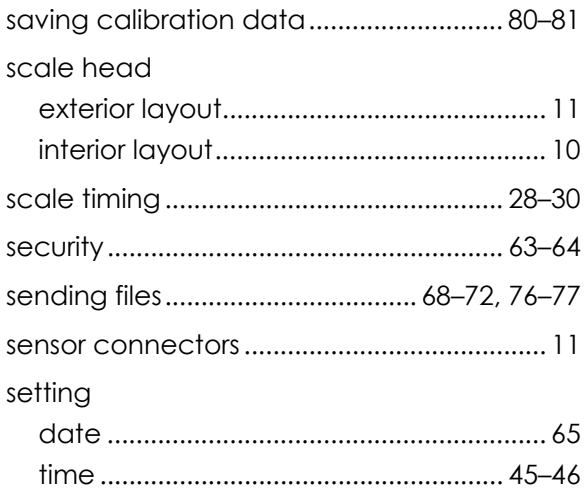

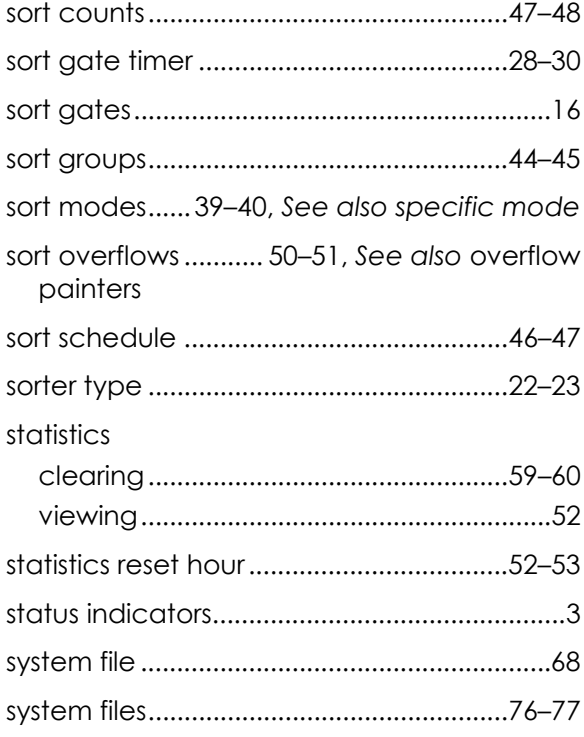

# $\mathbf{r}$

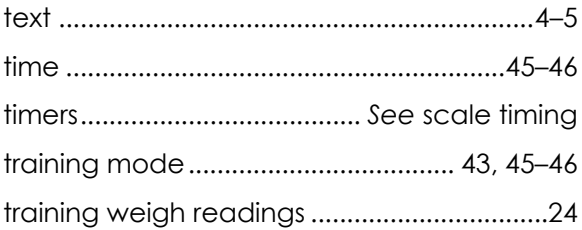

## $\mathsf{U}$

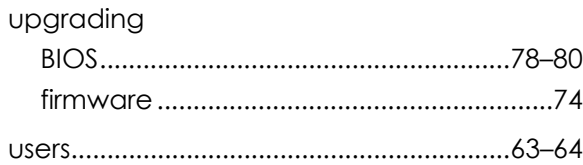

## $\mathsf{V}$

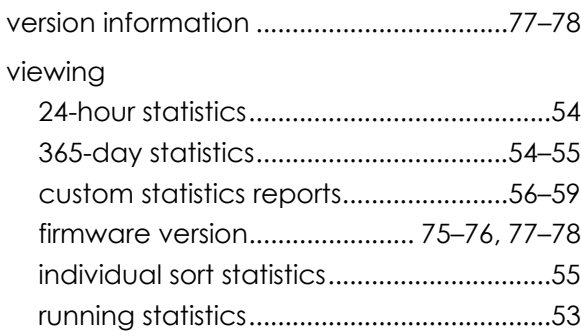

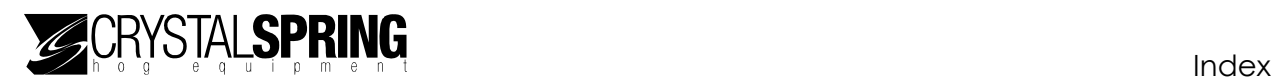

viewing counts ..........................................47–48

#### **W**

weigh readings.......... *See also* training weigh readings

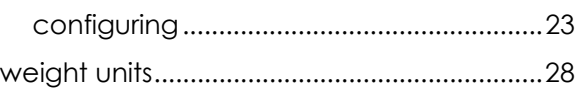

## **Z**

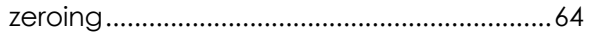

#### **Crystal Spring Hog Equipment**

1 Crystal Spring Drive, Box 10 Phone: 204.433.7178 E-mail: egate@cshe.com Ste. Agathe, Manitoba Canada Fax: 204.433.7540 Web site: www.cshe.com R0G 1Y0